# *MICROSOFT POWER POINT*

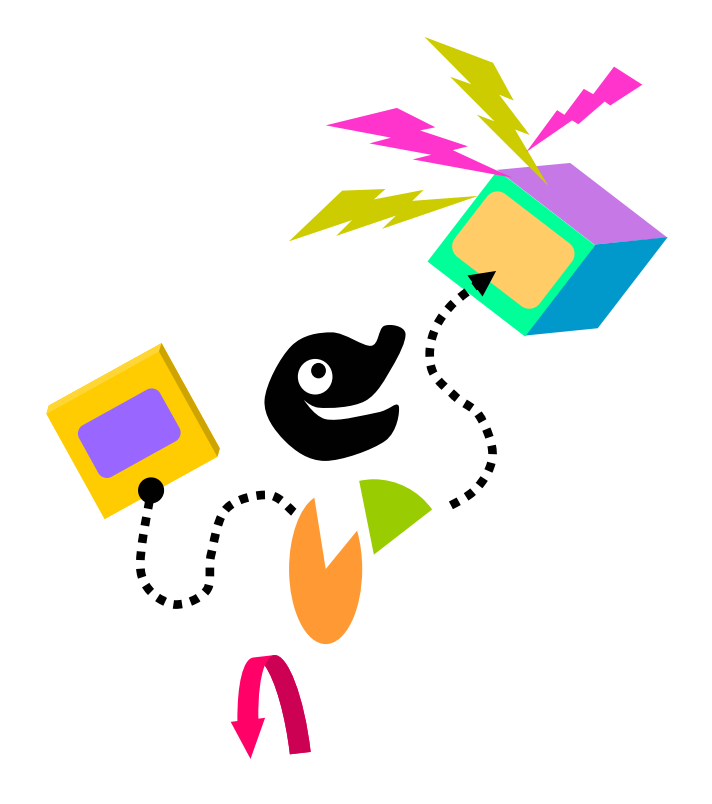

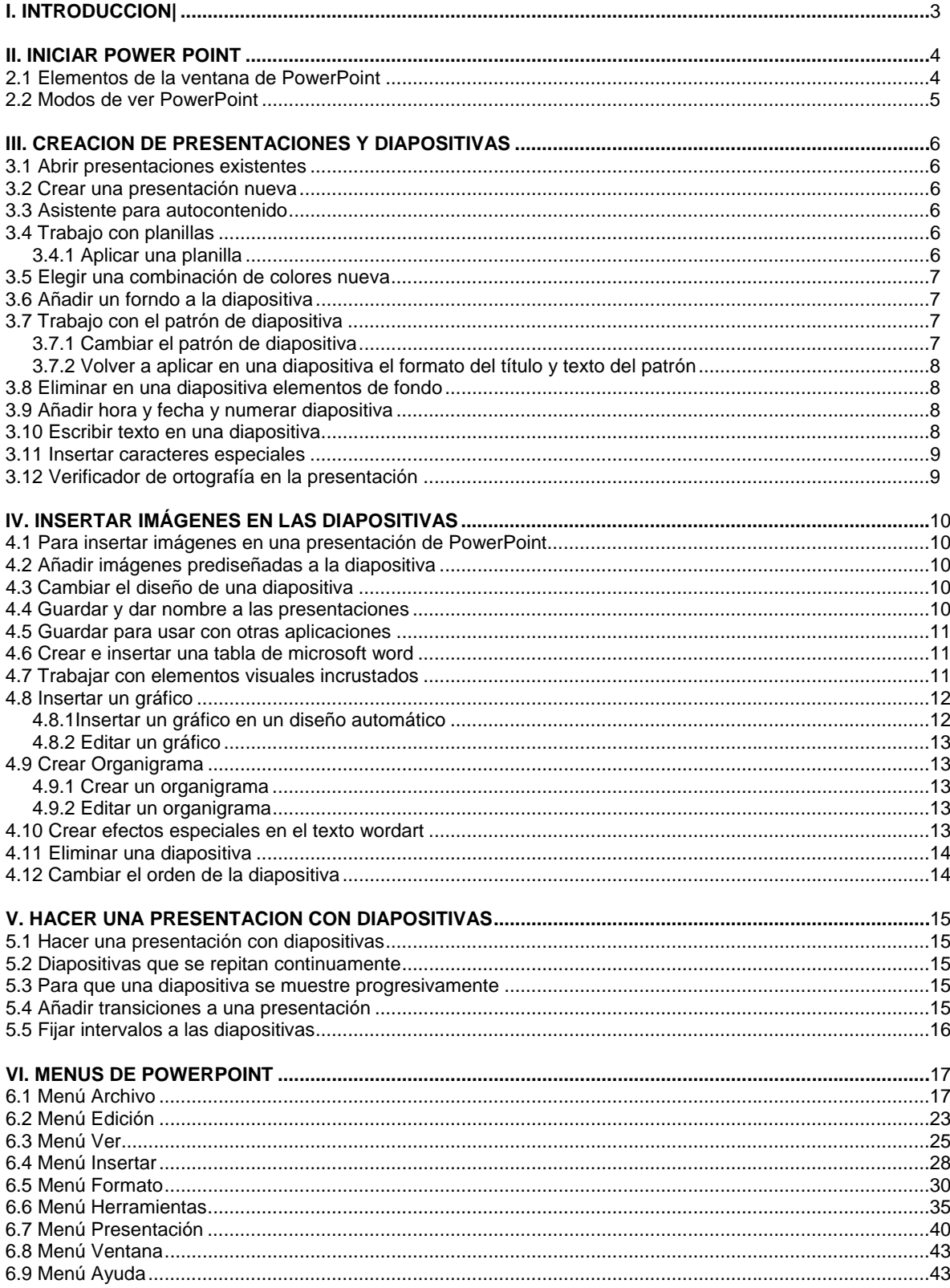

# **INDICE**

# **I. INTRODUCCIÓN**

PowerPoint es un paquete completo de herramientas para presentaciones gráficas que ofrece todo lo necesario para producir una presentación profesional: procesamiento de texto, esquemas, dibujos, gráficos, imágenes, prediseñadas y muchas cosas más. Una amplia gama de elementos de apoyo para el orador también nos ofrece PowerPoint los cuales permiten crear presentaciones realmente eficaces.

PowerPoint le permitirá crear :

#### • *Presentaciones*

Una presentación del PowerPoint consiste en un conjunto de diapositiva, documentos para los participantes, notas para el orador, y el esquema. Todo se almacena en mismo archivo. A medida que cree cada una de las diapositivas, estará creando una presentación. Es decir que se reflejara a través de toda la presentación que cree.

#### • *Diapositiva*

Las diapositivas constituyen las "páginas" de una presentación. Las diapositivas pueden tener títulos, texto, gráficos, objetos dibujados, imágenes prediseñadas y elementos visuales y gráficos creados con otras aplicaciones. Podrá imprimir las diapositivas como transparencia a blanco y negro o a color, o en formato para proyector de diapositivas de 35 mm a través de servicio de impresión proporcionado por compañías independientes o usando una reproductora de película.

#### • *Documentos*

Con el fin de acentuar el efecto y la influencia de su presentación, tendrá la opción de imprimir documentos para distribuir entre los participantes. Estos documentos consisten en miniaturas impresas de sus diapositivas; ya sea de 2, 3, o 6 por páginas. Además sí así lo desea, podrá imprimir información adicional (el nombre de su compañía, la fecha y el número de página por ejemplo) en cada una de sus páginas.

#### • *Notas para el orador*

Podrá crear e imprimir notas para el orador. En cada una de las páginas de notas para el orador verá una imagen en miniatura de la diapositiva correspondiente junto con cualquier nota o comentario que haya escrito sobre la misma.

# **II. INICIAR POWER POINT**

Para ejecutar Microsoft PowerPoint haga clic en el botón Inicio de la barra de tareas, seleccione Programas y haga clic en el Microsoft PowerPoint. Aparecerá una ventana con cuatro opciones, a escoger una:

- *Asistente para autocontenido*: Para crear una presentación usando el contenido sugerido en su elección de temas.
- *Plantilla*: Para crear una nueva presentación usando una de las plantillas de diseño.
- *Presentación en blanco*: Para crear una nueva presentación en blanco que use la configuración predeterminada para texto y colores.
- *Abrir una presentación existente*: Para abrir una presentación que fue creada antes.

## **2.1 Elementos de la ventana de PowerPoint**

#### *Barra de estado*

La barra de estado es el área inferior de la pantalla en la cual se muestran mensajes sobre la diapositiva seleccionada, incluyendo lo que hacen los botones y comandos, qué diapositiva se esta mostrando actualmente y qué planilla de diseño se esta aplicando a la diapositiva. A la derecha de la barra de estado hay dos botones de método abreviado: "Diapositiva nueva" y "diseñó de diapositiva". Al hacer clic en el botón "Diapositiva nueva" aparecerá el cuadro de diálogo correspondiente y se añadirá una nueva diapositiva en su presentación inmediatamente después de la diapositiva en la que se encuentre en ese momento. La diapositiva nueva tendrá el diseño que haya elegido en el cuadro de diálogo. El botón "Diseño de la diapositiva" por la otra parte, le permitirá cambiar el diseño de la diapositiva actual.

#### *Barra de desplazamiento*

A la derecha de la ventana de PowerPoint hay una barra de desplazamiento. Esta barra y las flechas dobles le permiten pasar de una diapositiva a otra .

Para pasar a una diapositiva en particular usando la barra de desplazamiento.

Arrastre el cuadro de desplazamiento en la dirección deseada.

A medida que lo haga, el cuadro indicador de diapositiva le mostrara el número de la diapositiva que esté a punto de aparecer en pantalla. Suelte el botón del mouse cuando llegue el número de la diapositiva que esté buscando.

Para pasar a otra usando los botones de flechas dobles:

- Diapositiva anterior
- **•** Diapositiva siguiente

Podrá pasar rápidamente de una diapositiva a otra.

## *Barras de herramientas*

Las barras de herramientas proporcionan un acceso a instantáneo a las herramientas y comandos de uso más frecuente. Cuando inicie PowerPoint por una vez, aparecerán la barra de herramientas estándar y formato horizontalmente justo debajo de barra de menús, y la barra de herramientas Dibujo verticalmente a la izquierda de la ventana. Cada modo de ver PowerPoint presenta automáticamente barras de herramientas diferentes.

Algunos comandos de la barra de herramientas

• Presentación nueva

- Insertar imágenes prediseñadas
- Abrir
- Deshacer objeto
- Guardar
- Rehacer objeto
- **Cortar**

# **2.2 Modos de ver en PowerPoint**

En PowerPoint se puede trabajar en 5 modos de ver diferentes para crear presentaciones. Cada uno de ellos proporciona una perspectiva distinta del trabajo y ofrece capacidades diferentes. Se pueden cambiar el modo de ver utilizando los botones "Ver" ubicados en la parte inferior izquierda de la ventana de PowerPoint o por medio del menú Ver.

Los modos de ver en PowerPoint son los siguientes .

## *1. Ver diapositiva*

En este modo podrá ver una diapositiva a la vez. Podrá escribir texto, cambiar el diseño de la diapositiva, añadir imágenes, dibujar formas, así como también añadir gráficos y elementos visuales creados con otras aplicaciones.

## *2. Ver esquema*

En este modo podrá ver solamente los títulos y el texto principal de las diapositivas, en el formato típico de los esquemas. Este modo de ver es excelente para organizar la presentación y desarrollar rápidamente el contenido de la misma.

## *3. Ver clasificador de diapositiva*

En este modo podrá ver una miniatura de cada diapositiva, completa con gráficos y texto. Permite ver toda la presentación a la vez, pudiendo apreciar su flujo. Aquí podrá reorganizar las diapositivas, añadir efectos de transición y establecer los intervalos de las diapositivas para las presentaciones electrónicas.

# **4. Ver páginas de nota**

En este modo podrá crear las notas para el orador para todas o solamente algunas de las diapositivas de la presentación. Aquí podrá dibujar y escribir tal como en el modo de ver diapositivas.

## *5. Ver presentación con diapositivas*

Aquí verá las diapositivas en forma de presentación electrónica en la pantalla de su equipo. Cada diapositiva llenará completamente la pantalla. Podrá apreciar los efectos de transición y los intervalosque se estableció en el modo de ver Clasificador de diapositiva.

# **III. CREACIÓN DE PRESENTACIONES Y DIAPOSITIVAS**

# **3.1 Abrir presentaciones existentes**

En el menú Archivo elija el archivo que desea abrir en la lista de los archivos usados recientemente. O bien:

- En el menú Archivo, elija Abrir
- Seleccione la presentación que desee abrir y elija "aceptar" . Cambie directorios, carpeta o unidades, si es necesario, para encontrar la presentación deseada.

# **3.2 Crear una presentación nueva**

Para crear presentación nueva:

- Abra la aplicación a través del botón Inicio o haga clic en el icono de PowerPoint en la barra de Microsoft Office para iniciar la aplicación . Aparecerá el cuadro de dialogo inicial de PowerPoint.
- Elija la forma en que desea crear la presentación nueva.
	- **a** Para comenzar siguiendo las instrucciones del asistente para autocontenido, haga clic en el asistente y después elija "aceptar". En la pantalla aparecerá el asistente. Siga las instrucciones que aparezcan y escriba la información solicitada.
	- **a** Para comenzar con una pantalla y establecer una apariencia particular para la presentación, seleccione la opción "plantilla" y después elija "aceptar".
	- **a** Para comenzar a partir de la presentación predeterminada en blanco, seleccione la opción "presentación en blanco", y elija "aceptar".

# **3.3 Asistente para autocontenido**

El asistente para autocontenido le ayudará a comunicar sus ideas en una forma clara y dinámica que se presta al formato de una presentación.

Este asistente comenzara con una diapositiva de título y después le ayudará a elegir entre una variedad de categorías de presentaciones. Elegirá entre temas tales como vender un producto, servicio o idea, recomendar una estrategia a seguir.

Una vez que haya determinado el título de y el lema, PowerPoint creará un esquema según las respuestas dadas a las preguntas del asistente. Todo lo que Deberá hacer a continuación es escribir su propia información. Después podrá pasar al modo de Ver diapositiva y cambiar el diseño de la misma.

# **3.4 Trabajo con planillas**

## **3.4.1 Aplicar una planilla**

Puede aplicar una planilla tanto a una presentación nueva como a un asistente. La planilla se aplicará a todas las diapositivas de la presentación. No se puede deshacer el comando que aplica la planilla. Para aplicar un planilla.

- En el menú Formato, elija Aplicar planilla de diseño .
- Haga clic en el nombre de una planilla una vez para ver su apariencia en el cuadro de muestra del cuadro de diálogo.
- Seleccione una planilla y elija Aplicar.

# **3.5 Elegir una combinación de colores nueva**

Para elegir una combinación de colores nueva.

- Seleccione una diapositiva y elija el modo de "Ver diapositivas" en el menú Ver o haga clic en el botón correspondiente en la parte inferior izquierda de la ventana.
- En el menú formato elija combinación de colores de diapositivas. Aparecerá una ventana con dos fichas: Estándar y Personalizado.
	- ¾ *Estándar*: Trae varias combinaciones de colores entre las cuales puede seleccionar una. Para ver como quedaría la diapositiva con esa combinación, haga clic en el botó mostrar.
	- ¾ *Personalizado*: le permite elegir el color de cada elemento de la diapositiva. Seleccione el que quería cambiar, ya sea el fondo, texto o título, ect, y haga clic en el botón "cambiar color". Elija entonces el color deseado. Para ver como quedaría haga clic en el botón mostrar.

Nota : Una vez seleccionada la combinación de colores de la diapositiva haga clic en "aplicar a todo" si quiere hacer los cambiar a toda la presentación, o elija, "Aplicar" si solo quiere aplicar los cambios de la diapositiva que se muestra en pantalla.

# **3.6 Añadir un fondo a la diapositiva**

- □ Seleccione la diapositiva y elija el modo de ver diapositiva.
- En el menú Formato elija Fondo Personalizado.
- Haga clic en el botoncito que tiene el triángulo negro para desplegar la lista. Aparecen 6 opciones . Automático: La diapositiva adquirirá el fondo predeterminado de la pantalla. Sombreado: Rellena el fondo con efectos sombrados de una o dos colores Entramado: Rellena el fondo con una trama Textura: Rellena el fondo con una textura Imagen: Abre la ventana de diálogo "Insertar Imagen". Otro color: Rellena con un color que no esté en la combinación de colores actual.
- Haga su selección y elija "Aplicar todo" o "Aplicar" según sea el caso.

# **3.7 Trabajo con el patrón de diapositiva**

## **3.7.1 Cambiar el patrón de diapositiva**

- En el menú Ver, elija Patrón y en la lista que se despliega seleccione "Patrón de diapositivas". Aparecerá el patrón de diapositivas y el podrá trabajar tal como lo hace en cualquier otra diapositiva. Podrá añadir un logotipo, cambiar los atributos de texto.
- Cuando termine de hacer los cambios, en el menú ver, elija diapositivas. Ahora podrá ver los cambios realizados a las diapositivas de la presentación.

#### **3.7.2 Volver a aplicar en una diapositiva el formato del título y texto del patrón.**

- 1) Haga aparecer en pantalla la diapositiva en la que desea aplicar el patrón de diapositivas.
- 2) En el menú Formato, elija "Diseño de la diapositiva". Aparecerá el cuadro de diálogo Diseño de la diapositiva con el formato actual seleccionado.
- 3) Elija volver a aplicar.

El estilo del texto y de los marcadores de posición de la diapositiva seguirán a aquellos del patrón de diapositivas.

## **3.8 Eliminar en una diapositiva elementos de fondo**

- 1) Haga aparecer en pantalla la diapositiva de la cual desee eliminar los elementos de fondo.
- 2) En el menú Formato, elija Fondo de Diapositiva. Aparecerá en pantalla el cuadro de diálogo correspondiente.
- 3) Active la opción "Omitir gráficos del fondo del patrón" y después elija Aplicar.

# **3.9 Añadir hora y fecha y numerar diapositiva**

- 1) Haga aparecer en pantalla el patrón adecuado (el de diapositivas, notas o documentos).
- 2) Seleccione la herramienta "texto" de la barra de dibujo y haga clic afuera de los marcadores de posición para el título y el texto, en el lugar donde desee añadir la hora, fecha y/o número de página.
- 3) Utilice los siguientes procedimientos, según corresponda.
	- Para añadir el símbolo de número de página: En el Insertar, elija Número de diapositiva.
	- Para añadir el símbolo y la hora: En el menú Insertar, elija Fecha y Hora. Seleccione el formato de hora.
	- Para añadir el símbolo de fecha: En el menú Insertar, elija Fecha y Hora. Seleccione el formato de fecha.

# **3.10 Escribir texto en una diapositiva**

Cada diapositiva nueva que se cree contendrá marcadores de posición. Dependiendo del diseño automático que seleccione, podrá disponer de un marcador de texto para el título de la diapositiva y otro para el texto principal.

La forma más simple para añadir texto a las diapositivas es escribir dentro de los marcadores de posición que aparecen en la mayoría de los Diseños automáticos. Por lo general, hay un marcador de posición para un título y uno más marcadores para texto y objetos.

#### • *Para escribir texto en una diapositiva*

- 1. Haga clic en el marcador de posición rotulado "Haga clic para añadir título ".
- 2. El marcador de posición del título desaparecerá y en su lugar aparecerá un punto de intersección.
- 3. Comience a escribir el texto.

#### • *Para escribir título de una diapositiva*

- 1. Haga clic en el marcador de posición rotulado "haga clic en añadir texto", y comience a escribir.
- 2. Cuando presione ENTER creará un nuevo párrafo en el mismo nivel anterior. Puede utilizar la tecla TAB, y las teclas de método abreviado y los botones "Ascender" y "Descender" en la barra de herramientas.

# **3.11 Insertar caracteres especiales**

Si conoce el código decimal ANSI para el símbolo que desea insertar, active la tecla BLOQUEO NUMERICO (Num Lock), presione la tecla Tab, escriba un 0 y después el código utilizando el teclado numérico. Por ejemplo presione la tecla ALT y presione 0169.

Si desconoce es código ANSI para el carácter deseado, puede iniciar el mapa de caracteres de Windows siguiendo los pasos que se indican a continuación.

- 1. E el menú Ayuda, elija acerca de Microsoft Powerpoint .
- 2. En el cuadró de dialogo acerca de Microsoft PowerPoint, haga clic en el botón "Información del sistema".
- 3. En el cuadro de diálogo Microsoft Información del sistema haga clic en al botón "Ejecutar", (es el tercero de barra de herramientas).
- 4. En el cuadró de diálogo ejecutar aplicación, escriba charmap en el cuadro de texto que esta al lado del botón "Examinar" y después haga clic en"Aceptar" para iniciar el mapa de caracteres.
- 5. Seleccione el símbolo deseado haciendo doble clic en el después haga clic en el botón "Copiar".
- 6. Regrese a PowerPoint, y, en menú Edición, elija pegar insertar el símbolo de la presentación.

# **3.12 Verificador de ortografía en la presentación**

El verificador de ortografía verifica la ortografía en toda la presentación, toda las diapositivas, el esquema, las páginas de notas y documentos para los participantes. Durante la verificación, PowerPoint usa su propio diccionario principal y le permite abrir un diccionario personalizado.

Para verificar la ortografía en una presentación no es necesario que seleccione el texto, solo tiene que abrir la presentación e indicarle a PowerPoint que realice dicha verificación.

- En el menú Herramientas elija Ortografía o haga clic el botón Ortografía de la barra de herramientas estándar. PowerPoint verificará la ortografía a partir del punto donde se encuentra la presentación
- Cuando PowerPoint no reconoce una palabra esta aparece en el cuadro "No se encontró" y presenta varias alternativas:
	- ¾ Corregir la palabra manualmente: simplemente puede escribir correctamente la palabra en el cuadró "Cambiar por" y hacer clic en "Cambiar".
	- ¾ Si desea cambiar esa palabra cada vez que aparece en la presentación, haga clic en "Cambiar todas", pero si solo desea cambiarla una vez haga clic en "Cambiar".
	- ¾ Escoger una de las alternativas que se sugieren (en la lista de " sugerencia ", PowerPoint indica las formas posibles en que se puede escribir la palabra ), Examine la lista, encuentre la palabra que desea, selecciónelas y haga clic en "Cambiar" o "Cambiar todas".
	- ¾ Pasar por alto la palabra supuestamente escrita en la forma incorrecta: haga clic en "Ignorar", cuando la palabra está escrita correctamente pero no forme parte del diccionario. Si elige "Ignorar" la palabra no se añadirá al diccionario y PowerPoint le indicará que no reconoce la palabra cada vez que esta aparezca en la presentación o que verifique la ortografía ella misma.
	- ¾ Si hace clic en "Ignorar todas", PowerPoint hará caso omiso a la palabra.
	- ¾ Agregar: Cuando elija "Agregar", PowerPoint añadirá la palabra a un diccionario especializado.
	- ¾ Cuando haya terminado de verificar toda la información, aparecerá un mensaje que le indica que PowerPoint ha terminado la verificación. Elija "Aceptar" para salir de la verificación de ortografía.

# **IV. INSERTAR IMÁGENES EN LAS DIAPOSITIVAS**

# **4.1 Para insertar imágenes en una presentación de PowerPoint**

- 1. Abra la presentación de PowerPoint y vaya a la diapositiva donde quiera añadir la imagen.
- 2. En el menú Insertar, elija Imagen. Aparecerá el cuadro de dialogo correspondiente.
- 3. Vaya al directorio donde tenga la imagen.
- 4. Seleccione el archivo y elija "Aceptar".

# **4.2 Añadir imágenes prediseñadas a la diapositivas**

Si a instalado la galería de imágenes prediseñadas que se incluye con Powerpoint (Microsoft ClipArt Gallery), resultara fácil adornar las presentaciones con la colección de imágenes profesionalmente diseñadas que esta contiene.

- ¾ Para añadir imágenes prediseñadas a la diapositivas
	- 1. Haga clic en el botón "Insertar Imágenes prediseñadas" en la barra de herramientas estándar, o haga doble clic en uno de los marcadores deposición para imágenes prediseñadas de cualquier diseño automático; o en el menú "Insertar", elija imágenes prediseñadas. Se abrirá ClipArt Gallery .
	- 2. Seleccione la imagen que desee haciendo doble clic en ella, o bien seleccionela y haga clic en "Aceptar". La imagen aparecerá en la diapositiva.

# **4.3 Cambiar el diseño de una diapositiva**

Para cambiar el diseño de una diapositiva

- 1. Desde el modo de ver diapositiva, en al menú "Formato", elija diseño de diapositiva, o haga clic en el botón "diseño de diapositiva" en la barra de estado. Aparecerá el cuadro de dialogo con diseño actual seleccionado.
- 2. Haga clic en el diseña que desee y después elija "Aplicar ".

# **4.4 Guardar y dar nombre a las presentaciones**

El comando Guardar Como se utiliza para dar nombre a una presentación cuando se la guarda por primera vez y para guardar una presentación existente con otro nombre.

- *Para guardar presentación por primera vez* 
	- I. En el menú "Archivo" elija guardar como. Aparecerá el cuadro de dialogo correspondiente.
	- II. Escriba el nombre de la presentación. Puesto que esta es la primera vez que guarda la presentación deberá darle nombre en el cuadro "Nombre de archivo" .
	- III. Después de escribir el nombre a la presentación y seleccionar en el directorio o carpeta seleccionada para guardarla, elija "Guardar" .
- *Para guardar un presentación existente con un nombre nuevo* 
	- I. En el menú "Archivo" elija Guardar como .
	- II. Escriba el nombre nuevo para la presentación en el cuadro nombre del archivo .
	- III. Después de escribir el nombre de la presentación y seleccionar la carpeta deseada para guardarla elija Guardar.

# **4.5 Guardar para usar con otras aplicaciones**

Para guardar una presentación como metarchivo de Windows

- 1. Seleccione la diapositiva que desee guardar como metarchivo de Windows.
- 2. Si está en modo de ver diapositiva, haga aparecer la diapositiva en pantalla.
- 3. Si está en modo de ver clasificador de diapositiva, seleccione la diapositiva que desee explorar.
- 4. En el menú archivo, elija Guardar Como y aparecerá el cuadro de dialogo correspondiente.
- 5. Seleccione una vía de acceso y escriba el nombre del metarchivo en el cuadro Nombre de Archivo.
- 6. En el cuadro Guardar Como, seleccione, Windows Metafile. La extensión .WMF aparecerá automáticamente.
- 7. Elija Guardar

## **4.6 Crear e insertar una tabla de microsoft word**

- 1. Haga clic en el marcados de posición de un objeto que esté vacío en la diapositiva actual.
- 2. En el menú Insertar, elija de Microsoft Word.
- 3. Seleccione el numero de filas y columnas y haga clic en Aceptar.
- 4. Aparacerán los menús y herramientas de Microsoft Word. Utilizelas para crear la tabla.
- 5. Cuando haya terminado, haga clic en cualquier lugar de la diapositiva (fuera de la tabla), para regresar en PowerPoint.

# **4.7 Trabajar con elementos visuales incrustados**

Un objeto incrustado es aquel que se crea mediante una aplicación y se inserta en la presentación, usando para ello las característica de vinculación e incrustación. Una vez incrustada la, la información, que ahora se considera un objeto, se vuelve parte de la presentación de PowerPoint.

Un objeto creado por cualquier usuario puede ser incrustado gráficos, textos con efectos especiales creados con WordArt u hojas de calculo, por ejemplo. Una vez que incruste un objeto la resultará fácil volver y editarlo.

PowerPoint le permitirá incrustar objetos tales como:

- Gráficos (de Microsoft Grahp)
- Organigramas (de Microsoft Organization Chart)
- Texto especializado (de Microsoft WordArt)
- Gráficos de Microsoft Excel)
- Ecuaciones (de Equation Editor)

#### *Incrustar un objeto existente*

#### Hay tres formas:

- a) Se abre la aplicación creada del objeto y se copia de esté, y luego se usa el comando Pegado especial del menú Edición a fin de insertarlo en Powerpoint.
- b) Se guarda el objeto como archivo e su propia aplicación y luego se usa el Comando Insertar objeto para insertar el archivo en Powerpoint.
- c) Se arrastra un objeto incrustado desde una presentación de PowerPoint a otra o bien, desde otra aplicación a PowerPoint, si esta es compatible con la función de arrastrar y dejar caer.

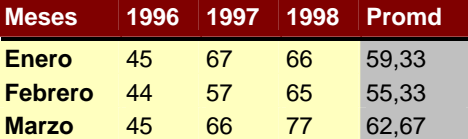

#### Ejemplo de gráfico insertado

#### *Para incrustar un objeto existente*

- 1. Lleve a la pantalla la diapositiva en la que desea añadir un objeto incrustado.
- 2. En el menú insertar, elija objeto. Aparecerá el cuadro de dialogo insertar objeto.
- 3. Seleccione la opción "Desde un archivo". El cuadro "Tipo de objeto" cambiará el cuadro "cambiar".
- 4. Escriba el nombre del archivo que desee incrustar, y luego elija, "Aceptar", o elija el botón "Examinar", vaya al directorio del archivo y seleccione este, y luego "Aceptar".
- 5. Después realice los pasos siguientes:
	- Si la aplicación ofrece edición en el lugar mismo, haga clic fuera del objeto.
	- Si el objeto fue creado en otra aplicación con su propia ventana, en el menú Archivo, elija Salir y volver.

#### *Crear un objeto incrustado*

- 1) Lleve a la pantalla la dispositiva en la cual desea añadir un objeto incrustado.
- 2) En el menú Insertar, elija, Objeto, o haga doble clic en el marcador de posición específico del objeto, o haga doble clic en el marcador de posición específico vacío del objeto.
- 3) Aparecerá el cuadro de dialogo insertar objeto.
- 4) Seleccione el botón "Crear Nuevo".
- 5) En el cuadro "tipo de objeto", seleccione la aplicación que desee usar para crear el objeto, y luego elija "Aceptar".
- 6) Aparecerá la aplicación del objeto junto con el área de trabajo y lo menús.
- $\overline{7}$  Use las herramientas y os comandos para crear os objetos que desee incrustar.
- 8) Cuando termine el objeto, vuelva a PowerPoint (e incruste el objeto en la presentación) realizando una de los dos pasos siguientes

Si la aplicación reemplaza temporalmente a algunos de los menús y barras de herramientas de PowerPoint (aplicación denominada de Edición en el lugar mismo), haga clic en cualquier parte de la ventana de PowerPoint (Windows).

Si ha creado el objeto en otra aplicación que está en una ventana independiente, elija salir y volver.

# **4.8 Insertar un gráfico**

#### **4.8.1 Para insertar un gráfico en un diseño automático**

1) En el menú Insertar, elija una diapositiva nueva y luego elija un diseño automático que incluya marcador de posición para gráficos, o haga clic en el botón "Insertar gráfico", de la barra de herramientas Estándar, o en el menú insertar elija Gráfico de "Microsoft Graph", o en el cuadro de diálogo Insertar objeto, elija, "Microsoft Graph". Aparecerán la hoja de datos de muestra de Graph y el gráfico correspondiente, permitiéndole el acceso a todos los comandos de Microsoft Graph .

- 2) Comience a trabajar en el gráfico. Para ingresar los datos, haga clic en la ventana de la hoja de datos. Luego los mismos. Añada información a la hoja de datos de misma manera que lo haría en una hoja de calculo de Microsoft Exel o e una de Microsof Word. Podrá cambiar el tipo de gráfico seleccionado otro por medio del comando Formato automático del menú Formato.
- 3) Cuando finalice, simplemente haga clic en la diapositiva, fuera del gráfico, o vuelva a PowerPoint. El gráfico que ha creado se insertará en la diapositiva actual de la presentación. Ahora podrá moverlo, cambiarle de tamaño, volver a colorearlo, añadirle una sombra, añadirle un borde y recortarlo.

#### **4.8.2 Editar un gráfico**

Puede editar un gráfico sin salir de PowerPoint

Haga doble clic en el gráfico para comenzar a utilizarlo.

Los menús y barras de herramientas de Graph parecerá en la ventana de PowerPoint. Todo lo que necesitará ahora es seleccionar y elegir los comandos que desee usar para actualizar el gráfico.

# **4.9 Crear Organigrama**

No es necesario que cree un organigrama partiendo de cero, PowerPoint proporcionará una aplicación suplementaria llamada Microsoft Organization Chart que le simplificará enormemente el proceso.}

#### **4.9.1 Para crear un organigrama**

- *1)* En el menú Insertar, elija Objeto y luego Microsoft OrgChart, haga doble clic en el botón "Insertar organigrama " de la barra de herramientas Estándar. O bien, elija un diseña de la diapositiva que tenga un marcador de posición para un organigrama utilizando el botón "Diseño de la diapositiva". Cuando la diapositiva está en la pantalla, haga doble clic en el marcador de posición del organigrama.
- *2)* Aparecerá la ventana de organización del Chart presentando un organigrama de muestra y la permitirá acceder a todas sus funciones. Ahora estará listo para proceder.

#### **4.9.2 Para editar un organigrama**

- *1)* Haga doble clic en el organigrama de la diapositiva.
- *2)* Aparecerán las herramientas y menús de organización del Chart y podrá comenzar a editarlo.

# **4.10 Crear efectos especiales en el texto wordart**

Para crear efectos de dicho texto

- En el menú Insertar, elija Objeto y luego la ultima versión de WordArt, aparecerán el cuadro para escribir texto y los menús de WordArt.
- En el cuadro para escribir texto, escriba el texto al que desea dar formato.
- Haga clic en "Actualizar presentación" para ver el texto del documento.
- Elija las opciones de efectos para texto que desee, desde el menú y la barra de herramientas de WordArt.
- Cuando termine de crear un efecto en el texto, haga clic en la ventana de PowerPoint.

El efecto del texto que haya creado se insertará en la diapositiva actual de la presentación donde podrá moverlo, cambiarle el tamaño, añadirle una sombra y recortarlo.

# **4.11 Eliminar una diapositiva**

Desde el modo de ver diapositivas o notas, en el menú edición, elija Eliminar diapositiva. O bien:

Desde el modo de ver clasificador de diapositiva o esquema, seleccione la diapositiva o diapositivas que desee eliminar y después, en el menú Edición, elija Eliminar diapositiva, o bien presione la tecla Retroceso o Supr(delete).

## **4.12 Cambiar el orden de la diapositiva**

Para cambiar el orden de las diapositivas en el modo ver Esquema.

Para cambiar de posición de una diapositiva en el modo de ver Esquema, selecciónela y arrastre el icono del título hasta el lugar deseado.

A medida que arrastra el icono, aparecerá una línea horizontal para facilitar la colocación de la diapositiva exactamente en el, lugar deseado.

Para cambiar de orden de las diapositivas en el modo de ver diapositivas.

Para cambiar de posición una diapositiva en el modo de ver clasificador de diapositivas, arrastre la diapositiva seleccionada hasta el lugar de deseado.

A medida que arrastre la diapositiva aparecerá un icono encima del puntero del Mouse . Cuando llegue a un punto de dos diapositivas en la cual podrá colocar la que esté trasladando, aparecerá un indicador para mostrarle donde aparecerá la presentación.

# **V. HACER UNA PRESENTACIÓN CON DIAPOSITIVAS**

Podrá ver la presentación usando las opciones predeterminadas de PowerPoint sin fijar intervalos ni transiciones. En este caso hará la presentación manualmente y cada transición será un simple "corte",. Otra forma de hacer una presentación es usar el cuadro de dialogo Presentación con diapositivas, accesible al menú Ver, para fijar los intervalos y elegir las diapositivas que se desea ver. Incluso podrá optar por hacer la presentación una y otra vez en un ciclo continuo de repetición.

# **5.1 Para hacer una presentación con diapositivas**

- 1. Abra la presentación.
- 2. En el menú Ver, elija Presentación con Diapositivas. Aparecerá el cuadro de diálogo correspondiente.
- 3. En "Diapositivas", elija las diapositivas que desee ver. La opción predeterminada es "Todas", y significa que la totalidad de las diapositivas de la presentación se verá a partir de la primera.
- 4. Si desea ver ciertas diapositivas solamente, especifique un grupo desde la diapositiva número(4) hasta la número(10), por ejemplo.
- 5. En "Avance", elija como avanzar las diapositivas. La opción predeterminada es "Avance manual". En este caso necesitará hacer clic con el botón del Mouse para avanzar de una diapositiva a otra. (También podrá usar las teclas de dirección, la Barra Espaciadora y las teclas Avanzar Página y Retroceder página).
- 6. Si ha fijado los intervalos (tiempo de la diapositiva en pantalla), podrá seleccionarla opción "Usar los intervalos de las diapositivas" para que la presentación proceda automáticamente.
- 7. Elija "Mostrar". La presentación comenzará.

# **5.2 Diapositivas que se repitan continuamente**

Para hacer una presentación que se repita

- 1. En el menú Ver, elija Presentación con Diapositiva. Aparecerá el cuadro de diálogo correspondiente.
- 2. Seleccione la opción "Presentar Continuamente" , hasta presionar ESC.

Ahora, cuando la presentación comience, procederá continuamente hasta que la detenga oprimiendo ESC.

# **5.3 Para que una diapositiva se muestre progresivamente**

Seleccione el modo de Ver Diapositivas.

- 1. En el menú Herramientas, elija Mostrar progresivamente. Despliegue la lista.
- 2. Decida cómo desea que se presente cada punto destacado con viñeta.

Si desea otros efectos tales como el sonido, seleccione "Otros" en la lista desplegada.

También puede seleccionar el objeto y hacer clic en el botón "Configuración de animación" de la barra de herramientas.

# **5.4 Añadir transiciones a una presentación**

1. Haga clic en botón "clasificador de diapositivas" en el lado inferior izquierdo de la ventana documento.

- 2. En el menú Herramientas, elija Transición de Diapositiva. Aparecerá el cuadro de diálogo correspondiente.
- 3. En el cuadro "Efecto", seleccione la transición deseada. La transición que seleccione se aplicará a la imagen en el cuadro de muestra. Haga clic en la imagen para apreciar la transición nuevamente.
- 4. Elija la velocidad de transición seleccionando el botón de la opción "Lenta" , "Media" o "Rápida", La velocidad se aplicará a la imagen en el cuadro de muestra. Seleccione el tipo de avance y el sonido si lo desea.
- 5. Elija "Aceptar"

La transición se aplicará a la diapositiva actual. El icono de transición se añadirá abajo de la diapositiva en al modo de Ver Clasificador de diapositivas para mostrar la transición establecida para esta diapositiva. También podrá fijar transiciones de diapositivas en el modo de Ver Clasificador de Diapositivas seleccionando un efecto en la lista desplegable de efectos de transición ubicada en la barra de herramientas que aparece en ese modo de ver.

# **5.4 Fijar intervalos de las diapositivas**

Para fijar los intervalos de las diapositivas en forma manual:

- 1. Haga clic en el botón "Clasificador de diapositiva" en el lado inferior izquierdo de la ventana documento.
- 2. En el menú Herramientas, elija Transición de dispositiva. Aparecerá el cuadro de diálogo correspondiente,
- 3. En "Avance", seleccione la opción "automáticamente después de (en blanco) segundos.
- 4. Esta opción hace avanzar hacia la siguiente diapositiva después del tiempo dado. Escriba el número de segundos que desee que la diapositiva permanezca en pantalla antes de avanzar a la siguiente.
- 5. Elija "Aceptar" , El intervalo se aplicará a la diapositiva actual.

Para fijar los intervalos de las diapositivas mientras ensaya la presentación:

- 1. En el menú ver, elija Presentación con diapositiva. Aparecerá el cuadro de diálogo correspondiente.
- 2. Elija, Ensayar intervalos nuevos" en "Avance" y luego el botón "Mostrar".
- 3. Cuando la presentación aparezca e pantalla, verá un botón en esquina inferior izquierda. El reloj avanzará mostrando el tiempo que ha permanecido la diapositiva en pantalla.
- 4. Cuando este listo para pasar a la siguiente diapositiva, haga clic en cualquier parte de la diapositiva actual o en reloj.
- 5. Repita este procedimiento en resto de la presentación.
- 6. Al finalizar, cuando se le consulte si desea guardar los intervalos de las diapositivas, elija "Si" si esta satisfecho, o "No" si desea intentar nuevamente.

# **VI. MENUS DE POWER POINT**

# **6.1 MENÚ ARCHIVO**

#### **Nuevo:**

Este comando es para crear una nueva presentación. Al darle clic se abre una ventana como la siguiente:

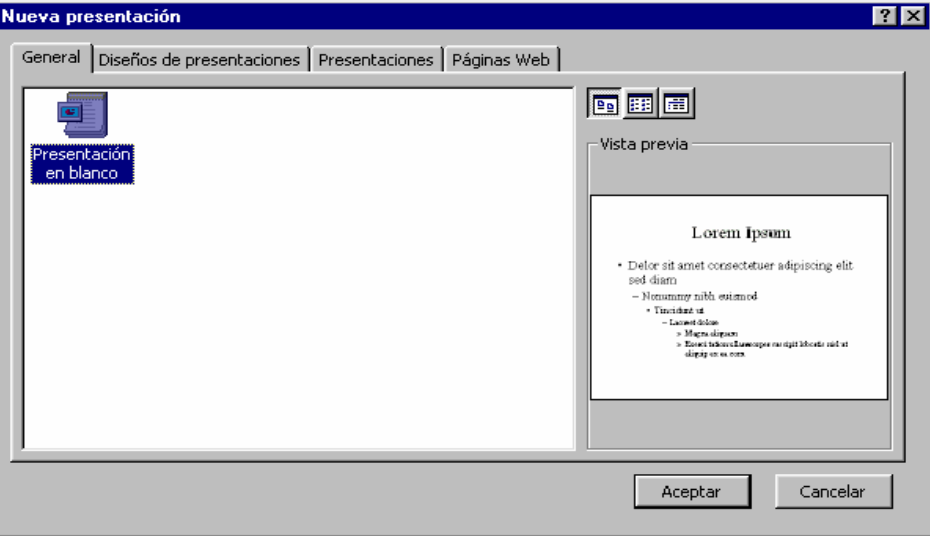

Esta ventana tiene las opciones:

- General: abre una presentación en blanco.
- Diseño de presentaciones: da al operador una serie de opciones para abrir un documento nuevo con un diseño preestablecido.
- Presentaciones: contiene una serie de documentos de presentaciones como ejemplos.
- Paginas wep: sirve para crear banners para insertarlos en una plantilla html o pagina wep.

#### **Abrir:**

Abre las presentaciones. Al darle clic se abre la siguiente ventana:

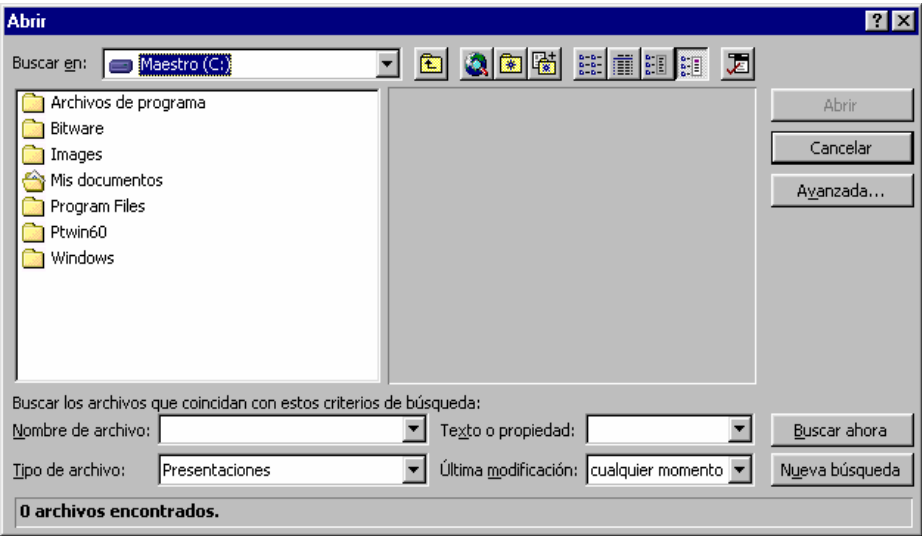

En esta ventana se presenta todas las opciones que se tiene para abrir un archivo existente, como nombre de archivo, tipo de archivo, texto o propiedad, ultima modificación, esto para clasificar los archivos que aparecen en el recuadro blanco. En la parte superior apárese un segmento el cual es para ubicar en que parte del (los) disco duro(s) se encuentra los archivos.

#### **Cerrar:**

Cierra el documento señalado o activo. En algunos casos pregunta si desea guardar el archivo.

#### **Guardar:**

Almacena la información. Se abre la siguiente ventana:

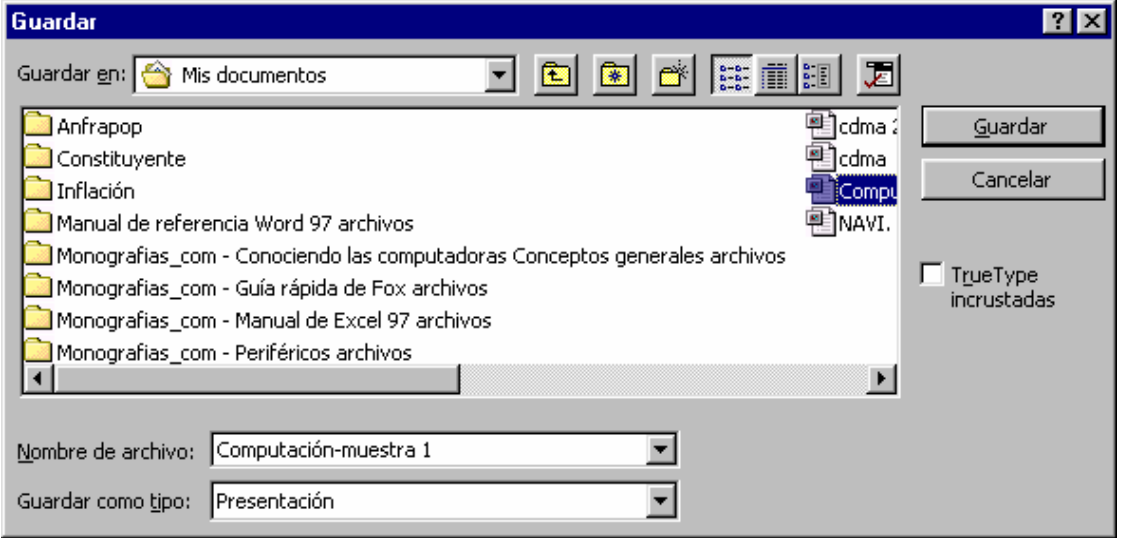

En esta ventana se coloca la ubicación hacia donde se desea guardar el archivo, con que nombre y de que tipo (formato)

#### **Guardar como:**

La diferencia con *Guardar*, es que en la anterior solo se abre la ventana cuando el computador no se le a dado una ubicación de guardado, a partir de hay cada ves que se le haga clic se guardara la ultima actualización de la presentación en el lugar que se le había ordenado. En cambio en este comando siempre aparecerá la ventana anterior con la finalidad de cambiar el destino, tipo o nombre del documento.

#### **Guardar como html:**  Guarda la presentación como una plantilla para we.

#### **Presentaciones portátiles:**

Este comando sirve para guardar una presentación como un ejecutable para presentarla luego con solo un clic. Al darle clic se abre la siguiente ventana:

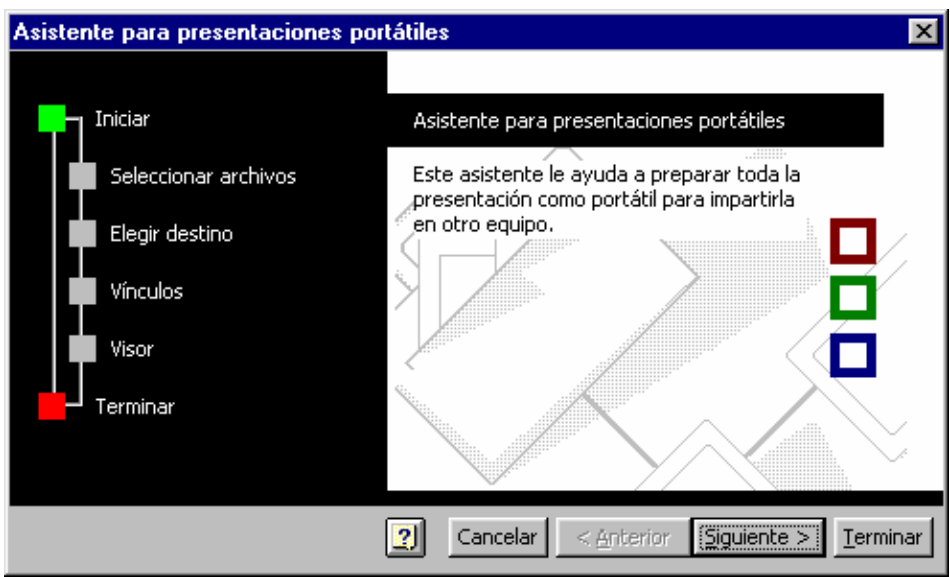

Esta ventana es un asistente para presentaciones portátiles, la cual te da las indicaciones para guardar una presentación como ejecutable.

#### **Configurar pagina:**

En este comando aparecen las opciones para la configuración de la pagina.

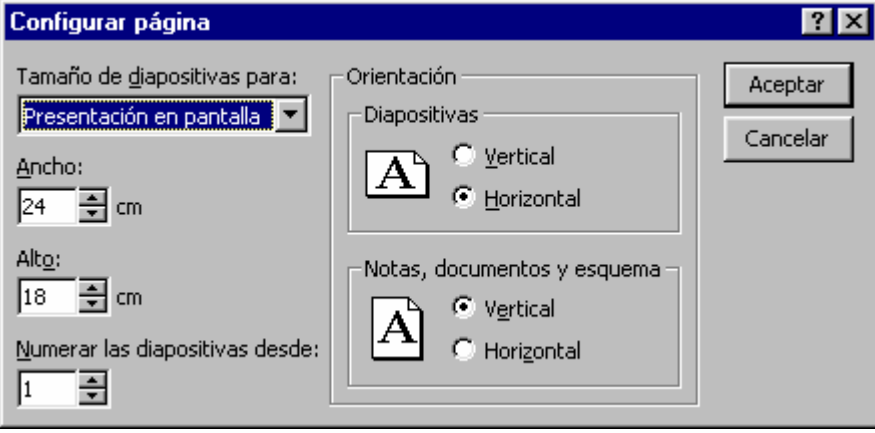

Aparece las distintas opciones como tamaño de la presentación, orientación tanto de la diapositiva como del texto y el numero de diapositivas que tendrán esta configuración.

#### **Imprimir:**

Comando que abre las opciones de imprimir:

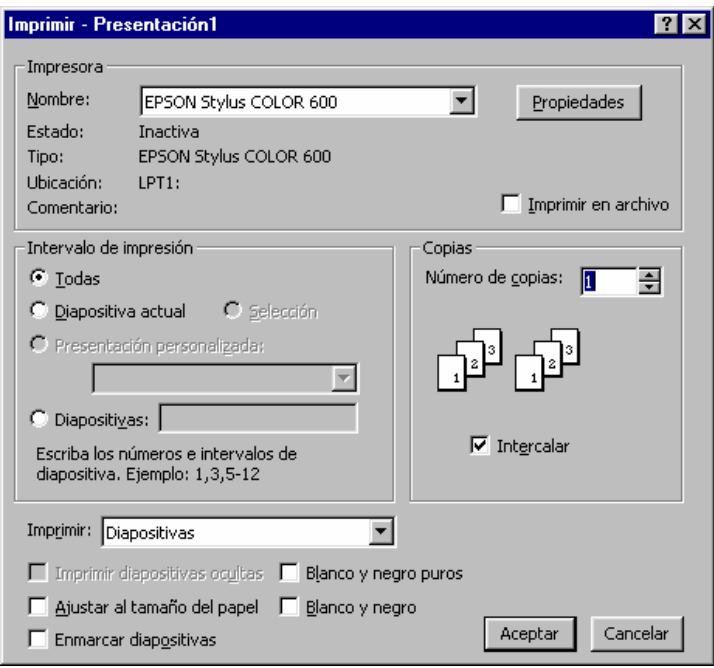

Estas opciones van desde el tipo de impresora, numero de copias, paginas del documento que se van a imprimir, entre otras.

#### **Enviar a:**

Envía el documento a una serie de destinatarios tales como destinatarios de correo, de fax, entre otros.

#### **Propiedades:**

Muestra las propiedades del documento, abriéndose la siguiente ventana:

**General**: En esta ventana se muestran las características generales de la presentación tales como tamaño del archivo, tipo, ubicación, entre otros.

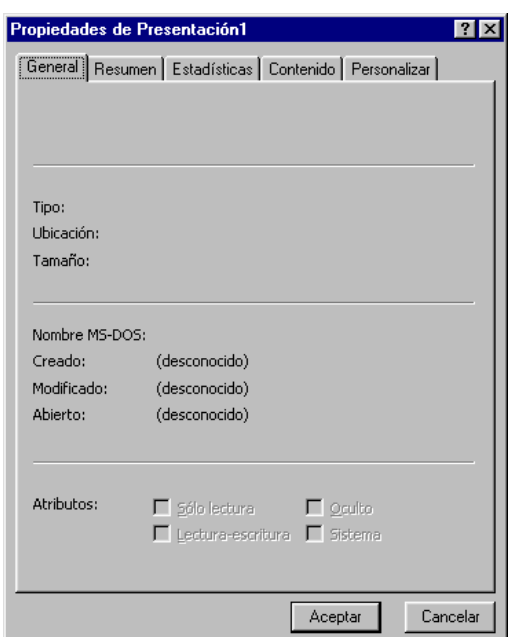

 **Resumen:** Da información precisa con respecto a la presentación tales como autor, titulo, organización, algunos comentarios que te sirvan para obtener mas información sobre lo que se esta trabajando, entre otras.

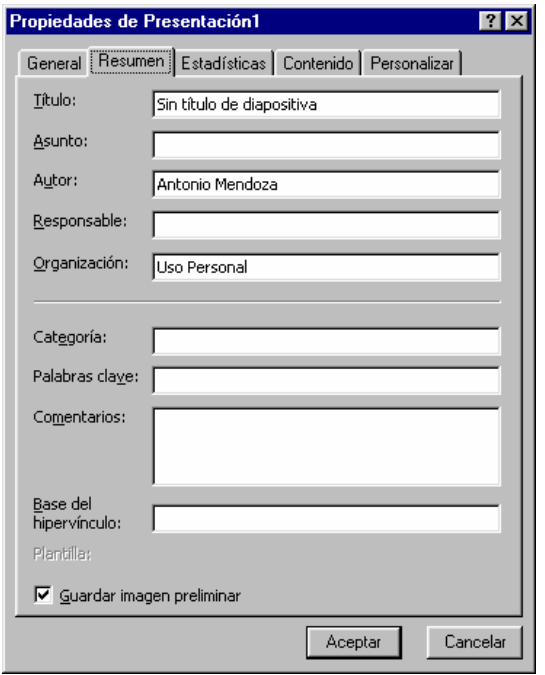

**Estadística:** Da información del documento con respecto a el numero de diapositivas que has realizado, numero de párrafos , palabras , del tiempo de edición entre otras.

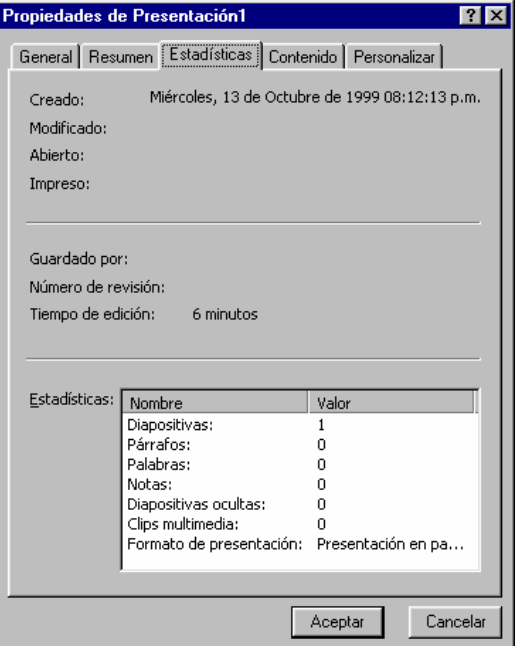

**Contenido:** Incluye todo lo referente a fuentes usadas en el documento, títulos de cada diapositivas etc.

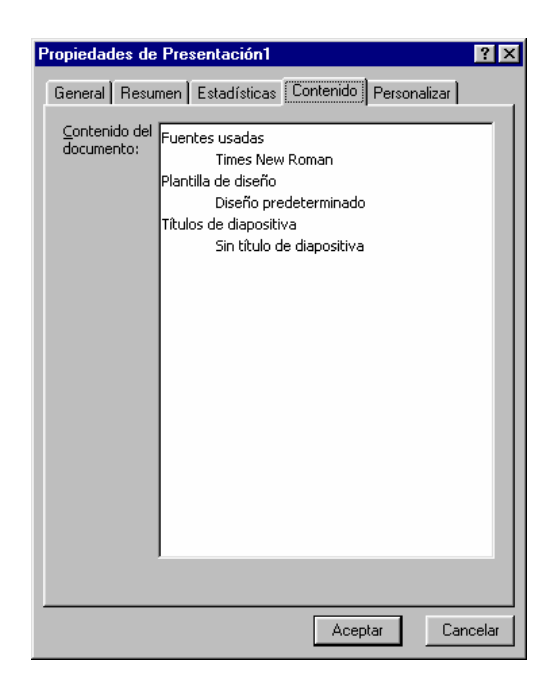

**Personalizar:** Se debe seleccionar un objeto para luego darle características deseadas que se encuentre dentro de las opciones nombre (asunto, destino, correo, etc.) tipo (texto, fecha, etc.) y valor.

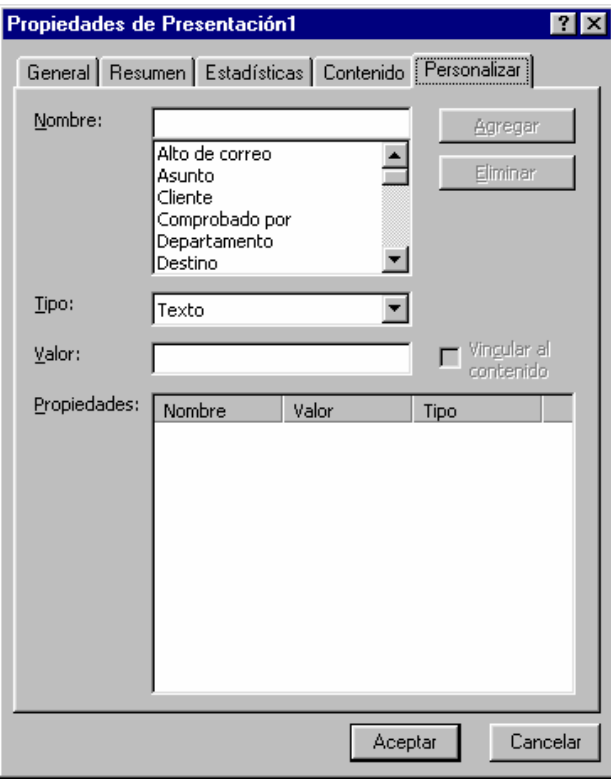

#### **Salir:**

Se sierra el power point, en el caso de que no se halla guardado el documento con que se estaba trabajando preguntara si lo quiere guardar.

# **6.2. MENÚ EDICIÓN.**

#### **Deshacer:**

Borra lo que se ha hecho en orden de lo ultimo a lo primero, por cada ves que se le da clic.

#### **Rehacer:**

Vuelve a colocar lo que anteriormente se le dijo que deshiciera también en el orden de lo ultimo a lo primero.

#### **Cortar:**

Al tener algo seleccionado y se le da al comando cortar lo seleccionado se elimina y queda almacenado en un archivo temporal.

#### **Copiar:**

Al tener algo seleccionado y se le da al comando copiar lo seleccionado solo se almacena en un archivo.

#### **Pegar:**

Al darle al comando pegar lo que se había guardado en al archivo temporal se aparece en la diapositiva.

#### **Pegado especial:**

Al darle clic se abre una ventana como esta:

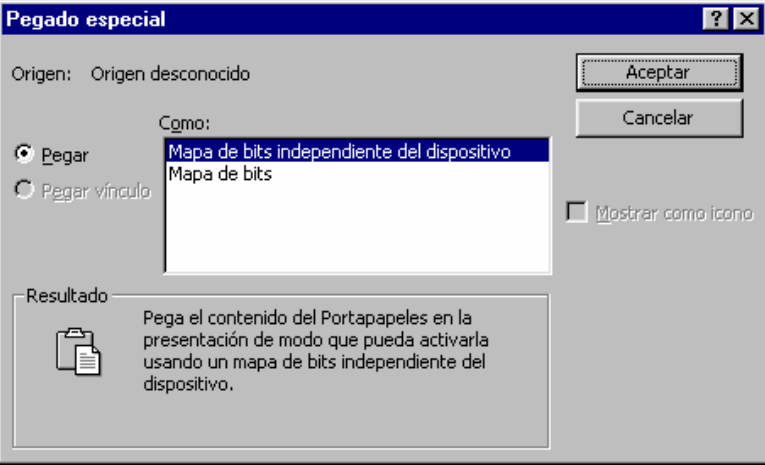

Este tipo de pegado se refiere a como quiere la persona que se pegue los objetos, en que formato. Luego los objetos se trabajan de acuerdo con el tipo de formato con que se pegaron.

#### **Pegar como hipervinculo:**

Esta opción pega el objeto con una dirección a otro destino, ya sea internet, fttp, otra diapositiva (que puede ser otro que no este en el orden siguiente) etc.

#### **Borrar:**

Elimina la selección sin guardarla en algún archivo temporal.

#### **Seleccionar todo:**

Selecciona todo los objetos de la diapositiva.

**Duplicar:** 

Crea otra copia del (los) objeto(s) seleccionado.

#### **Eliminar diapositiva:**

Elimina la diapositiva actual o activa.

**Buscar:** 

Abre una ventana como esta:

Sirve para buscar alguna(s) palabra(s) o frases en la presentación.

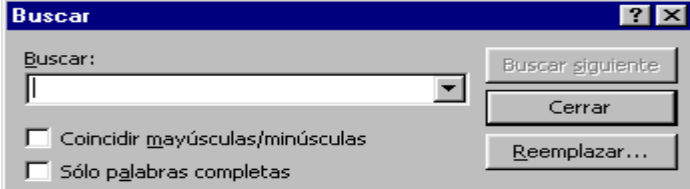

#### **Reemplazar:**

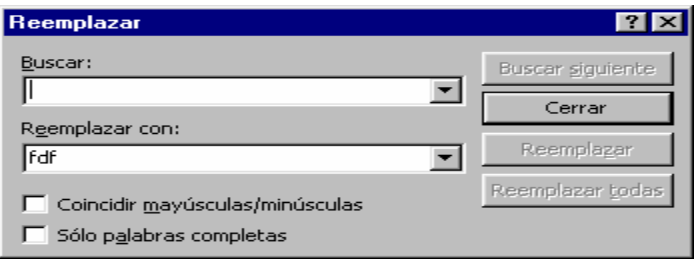

Abre una ventana como esta:

Sirve para buscar alguna frase o palabra y cambiarla por otra.

#### **Ir a propiedad:**

Al darle clip aparece la siguiente ventana:

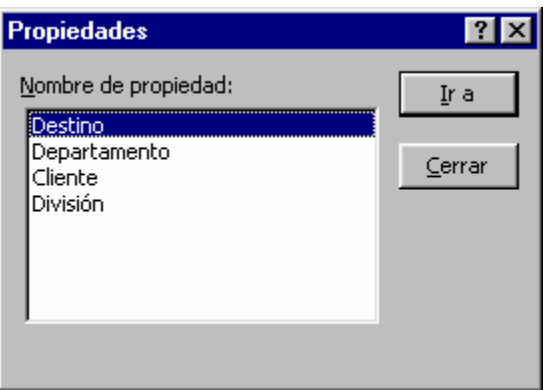

Una ves creadas la propiedades personalizadas en el documento, todas estas aparecen en el recuadro "nombre de propiedad" donde podrás ubicar todas las propiedades realizadas en la presentación.

# **6.3 MENÚ VER**

#### **Diapositiva:**

Es un tipo de vista en que aparecen las diapositivas de manera individual.

#### **Esquema:**

Es un tipo de vista en la que se puede examinar la estructura esquemática de cada diapositiva de manera organizada.

#### **Clasificador de diapositivas:**

Muestra las diapositivas de forma reducida de manera tal que se puedan observar varias en una misma

pantalla.

#### **Pagina de Notas:**

Muestra las notas correspondiente a la diapositiva que se este trabajando.

#### **Presentación con diapositiva:**

Muestra la presentación en pantalla completa de manera secuencial con todos los efectos y animaciones. Esto quiere decir todas las diapositivas realizadas.

#### **Blanco y Negro:**

Convierte todas las diapositivas de su color original a blanco y negro.

#### **Diapositiva en miniatura:**

Muestra el como va a ser la presentación en pantalla completa, en una ventana de manera reducida.

#### **Notas del orador:**

Al darle clik se abre la siguiente ventana:

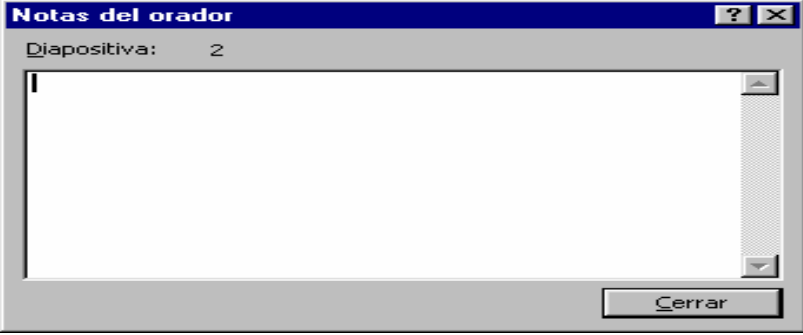

En esta ventana se puede colocar todas las notas y observaciones con respecto a la diapositiva que se esta trabajando.

#### **Barra de Herramientas:**

En esta se muestra un sub menú la cual contiene todas las obsiones y configuraciones que se le puede hacer a las barras de herramientas. En ese sub menú aparecen opciones prediseñadas tales como:

- Estándar: muestra las herramientas básicas a utilizar en el programa, como por ejemplo guardar, imprimir, abrir, nuevo, zoom, etc.
- Formato: muestra las herramientas a utilizar con respecto a todo lo referente al texto seleccionado tal como tipos de fuentes, tamaño de las fuentes, opciones de fuentes ( negrillas, subrayado, cursivas), opciones de los párrafos (justificado, centrado, alineado a la derecha, alineado a la izquierda.), etc.
- Cuadro de controles: muestra las herramientas a utilizar con respecto a casillas de verificación, botones de comando, botones de opciones, botones de alternado, entre otros. Inclusive se tiene las opciones de ver las propiedades, el código e insertar otros subprogramas.
- Efectos de animación: presenta los tipos de herramientas que se tienen para crear y configurar animaciones.
- Imagen: nos facilita todas las opciones que se pueden utilizar a una imagen de la presentación.
- Revisión: muestra las opciones insertar comentarios, ocultar o aparecer comentarios, crear una tarea de outlook, destinatario de correo.
- Tareas comunes: nos da opciones para poder crear de nuevo otra diapositiva o aplicar un diseño a la diapositiva.
- Visual Basic: Contiene las opciones para crear o modificar un programa en visual basic en la presentación.
- Wep: Aparece todo lo referente que tenga que ver con paginas de internet.
- Word Art: Aparecen las herramientas a utilizar para crear y modificar texto con diferentes estilos.
- Personalizar: Al darle clik aparece una ventana como la siguiente.

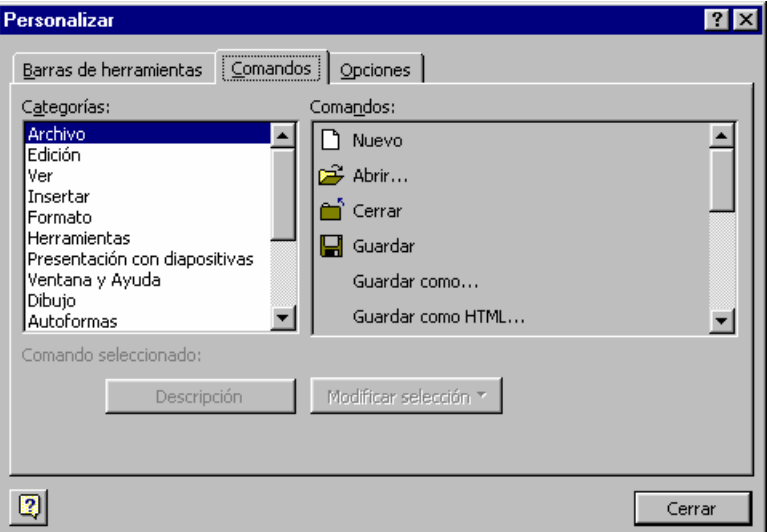

En esta ventana aparecen 3 pestañas:

- Barra de herramientas: En esta aparecen las distintas opciones prediseñadas que se pueden utilizar.
- Comandos: En esta tiene la posibilidad de colocar todos los comandos existentes de manera individual.
- Opciones: Contiene otras alternativas que se pueden aplicar a las barras de tareas tales como, iconos grandes, animación de menú entre otras.

#### **Regla:**

Muestra u oculta las pautas de medición tanto horizontales como verticales.

#### **Guía:**

Muestra líneas punteadas, que no aparecerán en la presentación, que dividen la pagina tanto en lo ancho como en lo largo que sirve de ayuda para ubicar el centro de la diapositiva.

#### **Encabezado y Pie de Pagina:**

Al darle clik aparece la siguiente ventana:

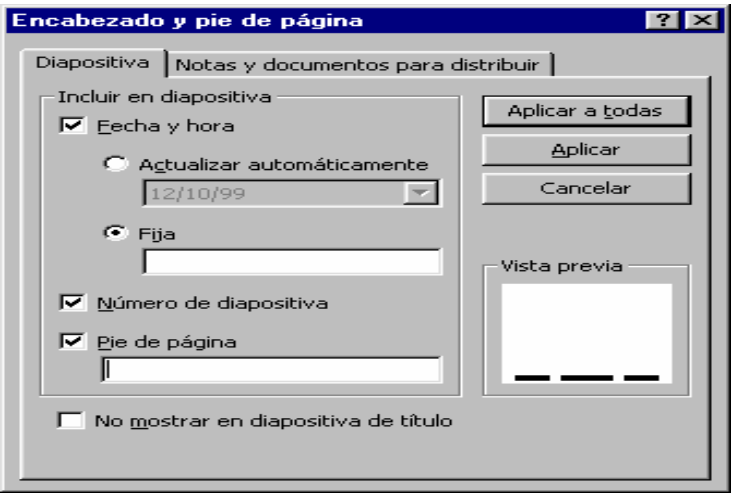

En esta ventana contiene todas las opciones relacionadas con la creación y modificación de encabezados y pie de pagina.

## **Comentarios:**

Muestra u oculta los comentarios que se encuentren en la presentación.

#### **Zoom:**

Aparece una ventana como la siguiente:

Con las distintas opciones para ajustar el tamaño de la vista en la presentación.

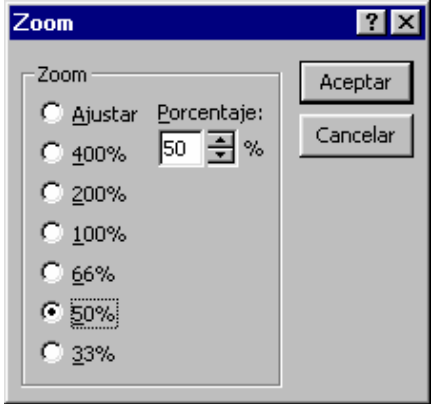

# **6.4 MENÚ INSERTAR**

#### **Nueva diapositiva:**

Crea una nueva diapositiva. Al hacer clik se abre una ventana como esta:

La cual muestra los distintos diseños al crear una diapositiva nueva.

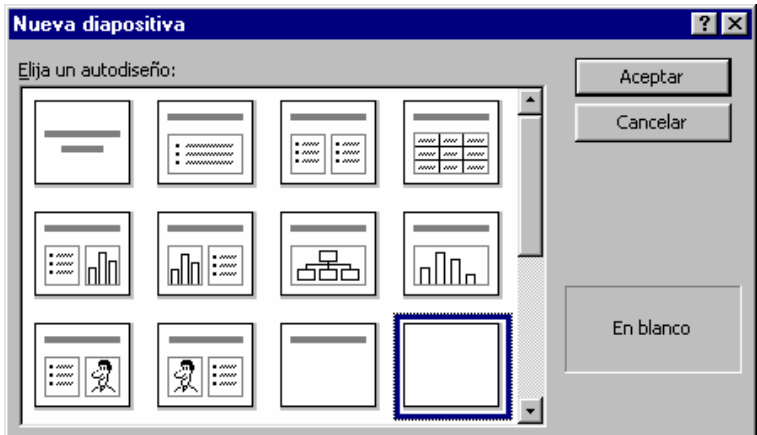

#### **Duplicar diapositiva:**

Crea una copia de la diapositiva que se este trabajando.

#### **Numero de diapositiva:**

Sirve para colocar el numero de la diapositiva que desee de forma individual.

#### **Tabulación:**

Crea una sangría en el espacio seleccionado.

#### **Símbolo:**

Al hacerle clik se abre la siguiente ventana:

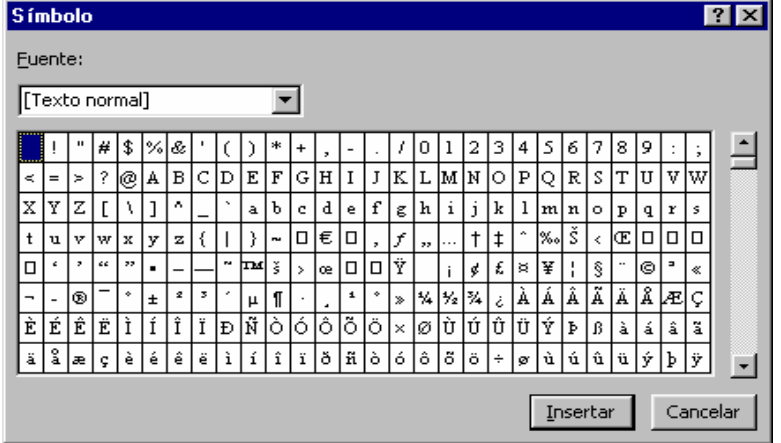

En esta se muestra todos los caracteres que se pueden colocar de todas los distintos tipos de letras.

#### **Comentario:**

Crea una pequeña nota sobre cualquier información sobre la diapositiva que se este trabajando.

#### **Diapositiva de archivo:**

Al hacer clik aparece una ventana como la siguiente.

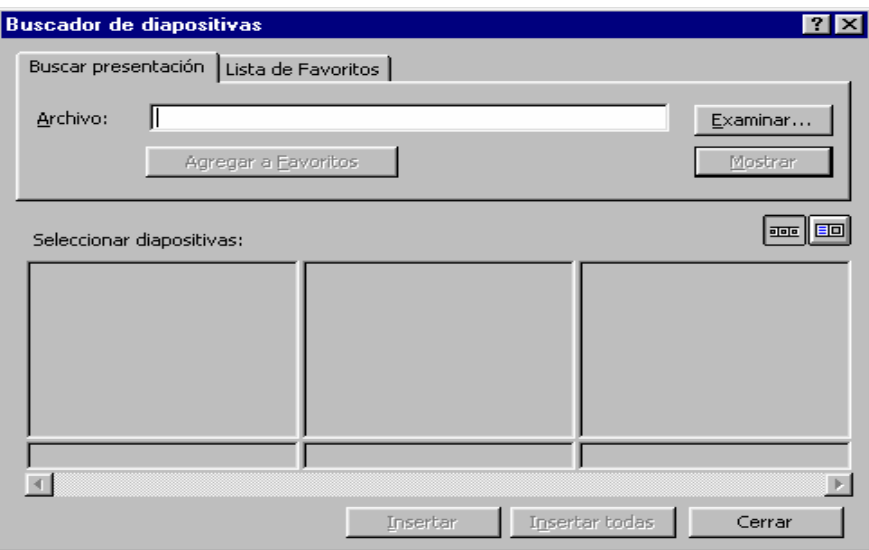

En ella se puede buscar otro archivo para insertar algunas o todas las diapositivas en la presentación que se este trabajando.

#### **Imagen:**

Contiene todas las opciones para colocar una imagen, ya sea prediseñada, desde un archivo, autoformas, organigrama, wordart, desde un escáner o una tabla de Excel.

#### **Cuadro de texto:**

Abre un cuadro en la cual se puede agregar cualquier escritura.

#### **Películas y sonidos:**

En este se muestran las opciones para colocar archivos de vídeo o sonido ya sean prediseñadas o desde cualquier ubicación en el disco duro, también contiene la opción de gravar algún sonido.

#### **Gráfico:**

Al darle clik aparece un gráfico y una subventana en la que se colocaran los datos de dicho gráfico.

#### **Objeto:**

Al darle clik aparecerá una ventana como la siguiente:

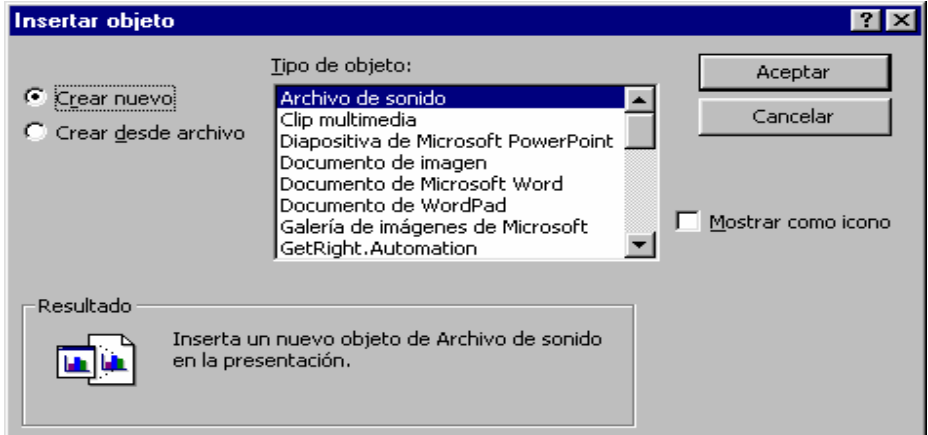

Donde tendrás todas las objetos que podrás colocar en la diapositiva.

#### **Hipervínculos:**

Se debe seleccionar un objeto y se le da clik al comanda hipervinculo apareciendo la siguiente ventana:

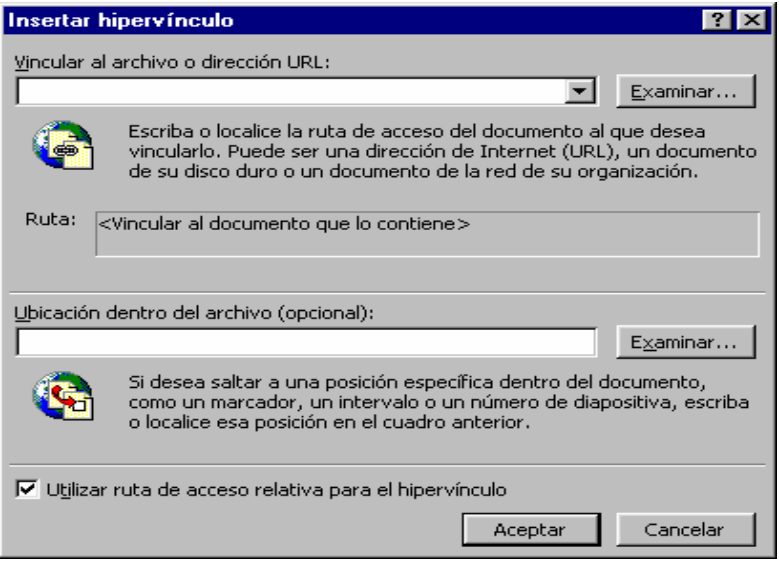

En esta se presentan las distintas alternativas para crear un enlace a una dirección de internet o a un archivo.

# **6.5 MENÚ FORMATO**

#### **Fuente:**

Muestra las distintas alternativas para cambiar o alterar el texto como el tipo de letra, estilo, tamaño, color etc. Al darle clik se abre la siguiente ventana.

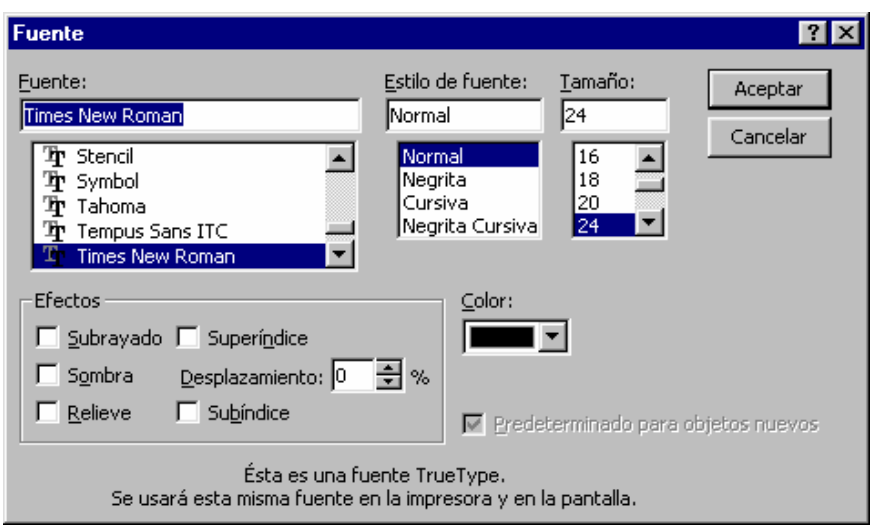

#### **Viñetas:**

Al darle clik se abre los distintos tipos de adornos o enumeraciones dependiendo del tipo de letra que se le pueda colocar a la presentación.

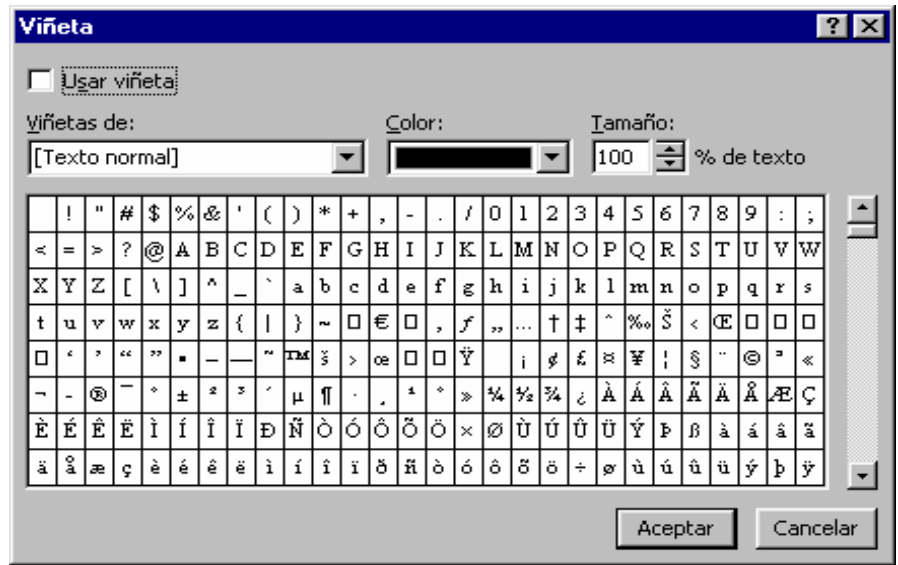

#### **Alineación:**

Muestra las distintas opciones o características que se le quieran dar a un ubicación o colocación de un párrafo como justificado, alineado a la derecha, centrado, alineado a la izquierda.

#### **Interlineado:**

Al darle clik se abrirá una ventana con las alternativas para configurar la separación entre líneas o entre párrafos.

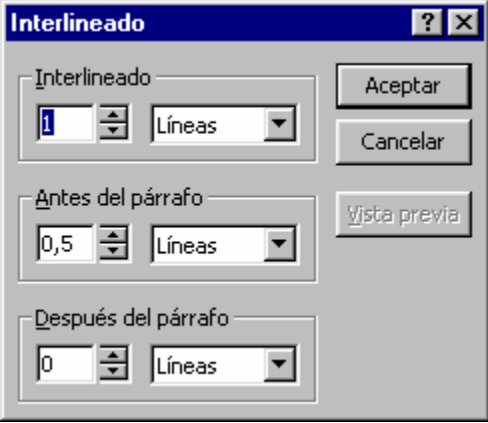

#### **Cambiar mayúsculas y minúsculas:**

Muestra las alternativas que hay para que una frase o palabra seleccionada se coloque en minúsculas, mayúsculas o tipo oración, e inclusive el alternado de una con otra.

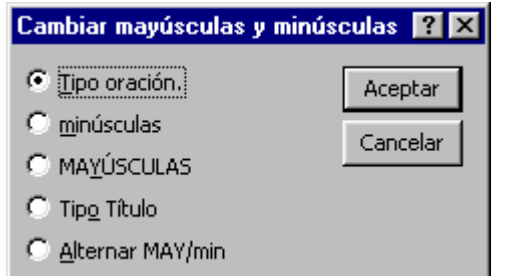

#### **Cambiar fuentes:**

Abre una ventana la cual nos da las opción de que el tipo de letra selecciona sea cambiada por cualquier otra. Se debe seleccionar el texto o lo que se quiera cambiar de fuente.

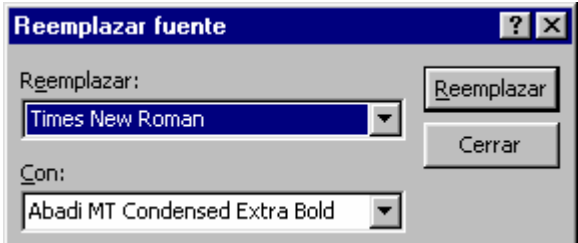

#### **Diseño de diapositiva:**

Al darle clik se abrirá una ventana la cual nos dará las distintas opciones del tipo de diseño a escoger para cambiarla por la existente.

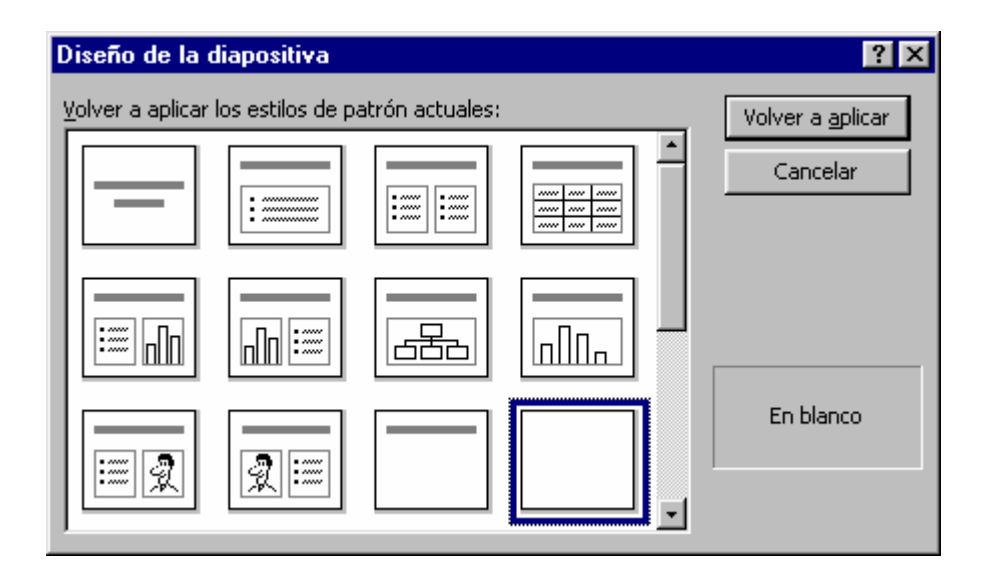

#### **Combinación de colores de la diapositiva:**

Muestra las alternativas que se tienen para la aplicación del color ya sea de fondo, titulo, sombra, entre otras características, ya sea predeterminadas (estándar) o ya sea cualquier color que se escoja para cada una (personalizada)

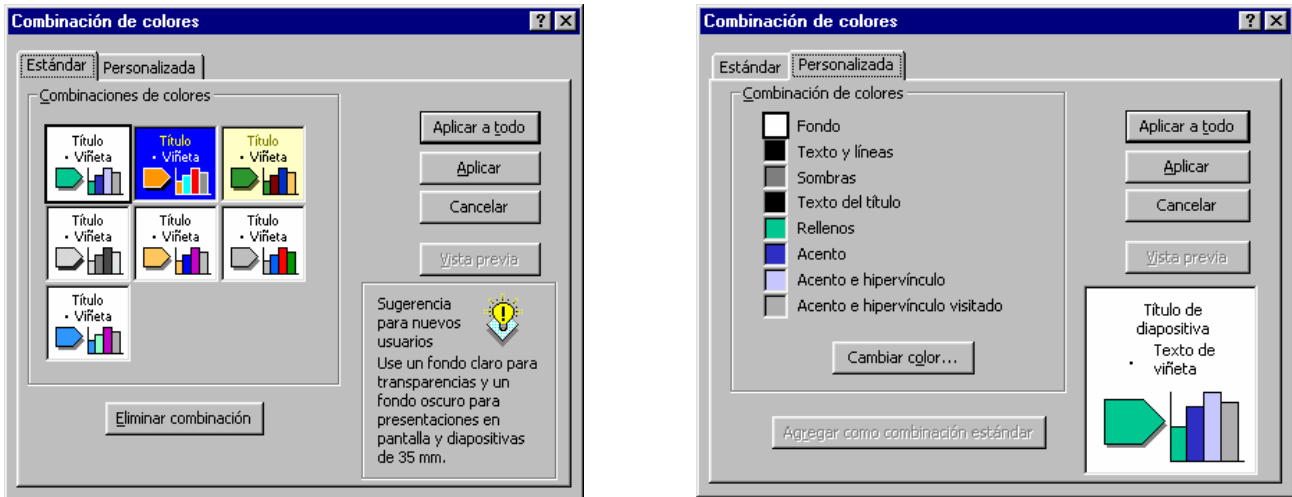

Muestra las alternativas que se tienen para cambiar el fondo, ya sea un color, un efecto de relleno o una imagen.

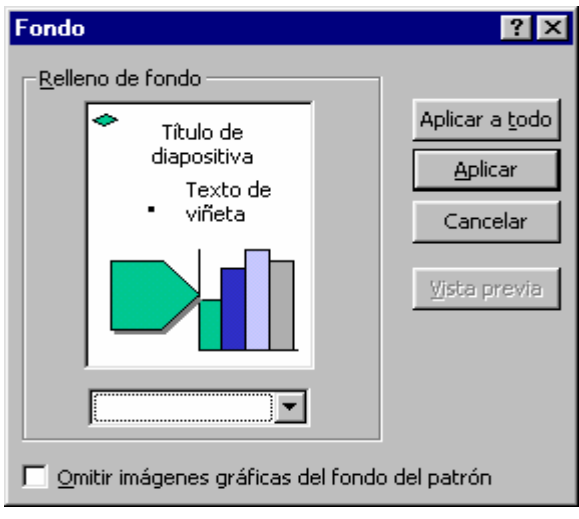

#### **Aplicar diseño:**

Al darle clik se abre la siguiente ventana:

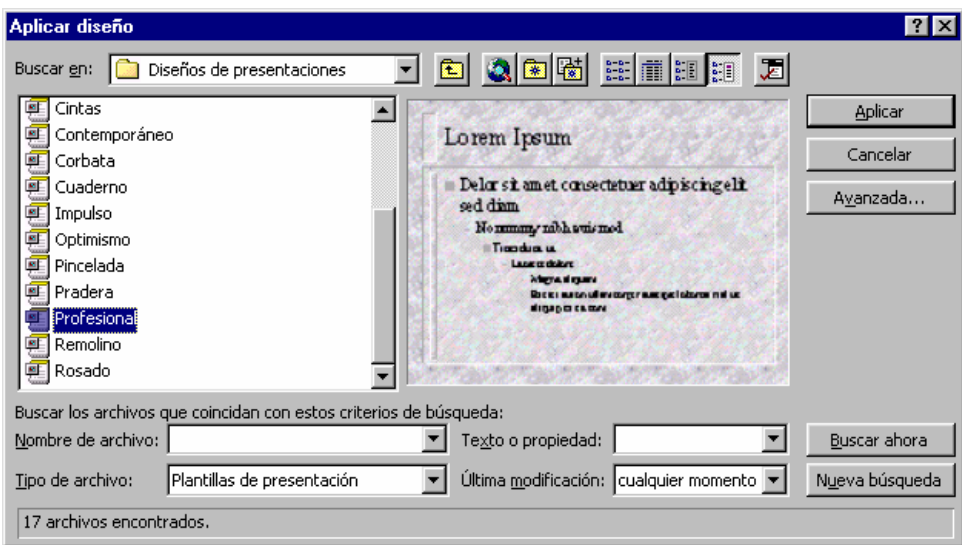

En ella se muestran los tipos de plantillas de diseño que se le pueden aplicar a cada diapositiva.

#### **Colores y líneas.**

Muestra las modificaciones que se le puede hacer a los objetos en cuanto a líneas, grosor, fondo, etc. Y en la ventana que se abre se muestra también otras opciones en las pestañas superiores que se explican a continuación.

#### **Autoformas:**

Contiene todas la modificaciones que se les pueda hacer a un objeto como tamaño, posición, imagen, etc. Abriéndose la siguiente ventana:

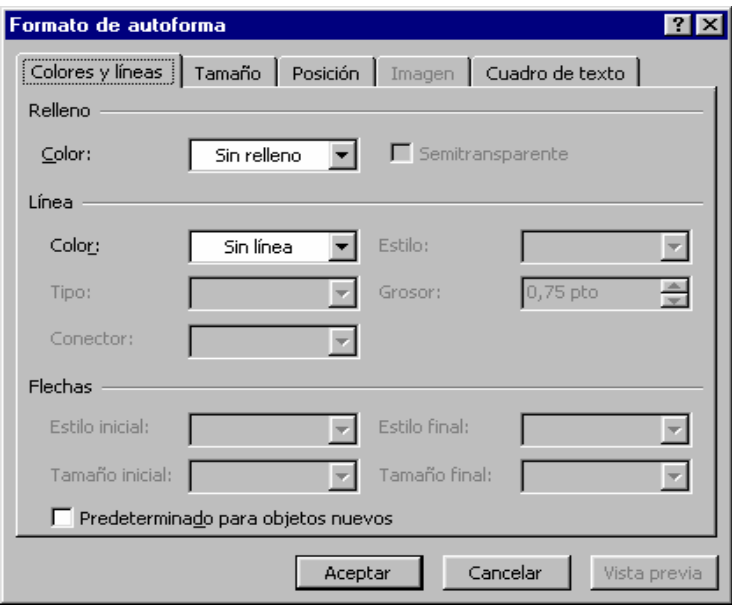

# **6.6 MENÚ HERRAMIENTAS**

#### **Ortografía:**

Muestra la ventana que ayudara a corregir los errores gramaticales y ortográficos que se encuentren en la presentación mostrando las distintas alternativas.

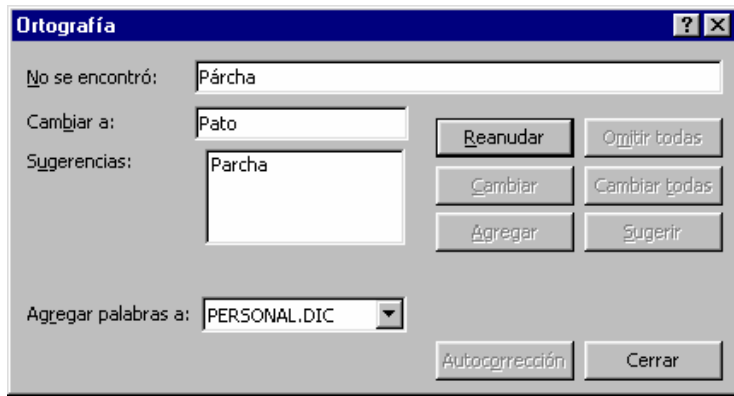

#### **Corrector de estilos:**

Muestra una ventana la cual sirve de guía para corregir el documento con respecto a ortografía, claridad visual, mayúsculas y puntuación.

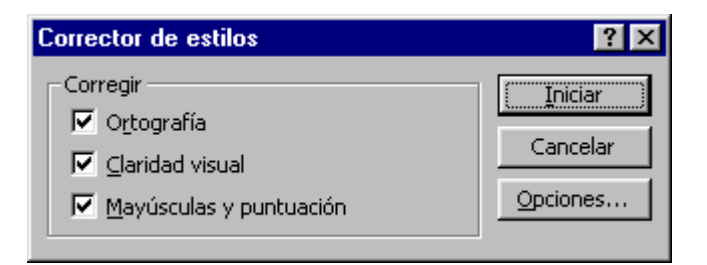

## **Idioma:**

Abre una ventana que muestra los distintos idiomas que el corrector ortográfico va a trabajar.

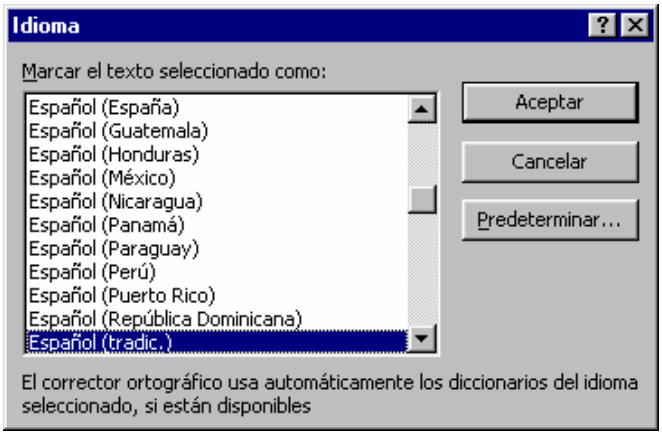

#### **Autocorrección.**

Al hacerle clik a esta función se abrirá una ventana la cual presenta las opciones en donde podrá hacer cambios con respecto a corregir mayúsculas de forma seguida, poner en mayúsculas la primera letra de una oración, reemplazar texto mientras escribes, estos cambios se hacen de manera automática mientras se escriben oraciones en la presentación.

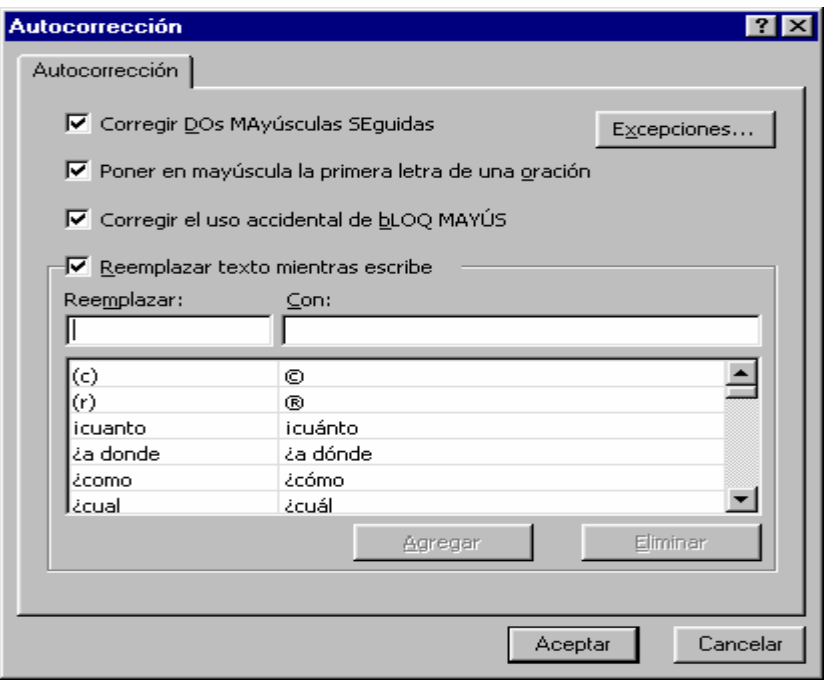

#### **Autoimagen:**

Abre una ventana la cual muestra una serie de verbos que son los mas utilizados en la presentación la cual al darle clik a ver imagen mostrara las imágenes relacionadas con esa palabra.

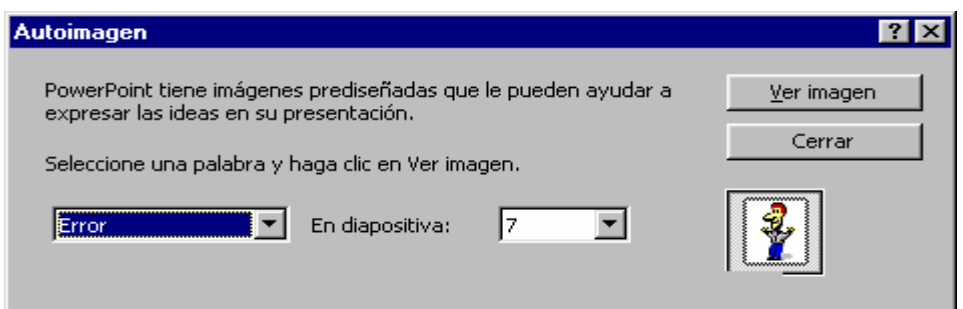

#### **Power point central:**

Al darle clik se ejecuta el programa power point central. Este programa es una presentación que muestras las características de power point, las actualizaciones entre otras cosas.

#### **Presentación remota:**

Abre un asistente para crear una documento que se va a presentar en otra(s) computadora(s) vía red.

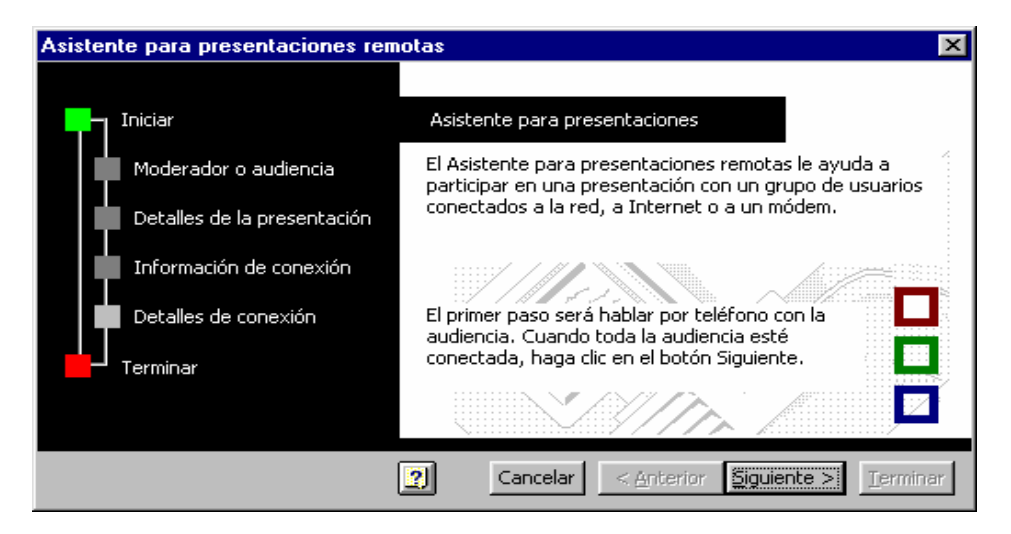

#### **Notas de la reunión:**

Se abre una ventana donde se podrá colocar observaciones sobre la presentación y los elementos de acción.

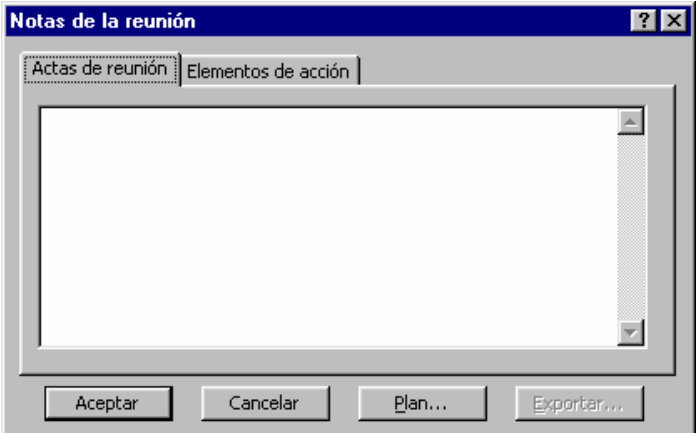

#### **Expandir diapositiva:**

Este comando sirve para que los párrafos seleccionados se dividan en diapositivas individuales, al darle clik se abre una ventana la cual es para colocar de que manera quiere ver las diapositivas una ves expandidas, como esquema y clasificación de diapositivas.

#### **Macro:**

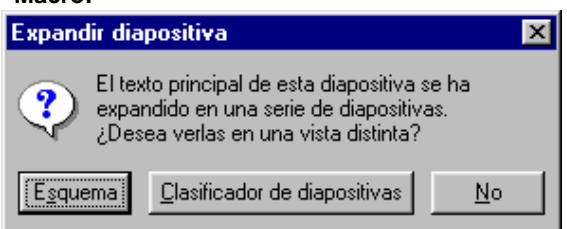

En el menú macro aparece un sub menú con tres opciones: macros, grabar nuevo macro, editor de visual basic. Macro es un programa basado en visual basic la cual facilita la repetición y automatización de cualquier características de diseño, configuraciones de pagina, textos, etc. Con el sub menú grabar nuevo macro se abre la siguiente ventana:

En esta ventana se presenta con que nombre se le quiere dar al marco que se va a gravar y en donde, luego de darle a aceptar todo lo que se haga hasta que se le de stop quedara grabado.

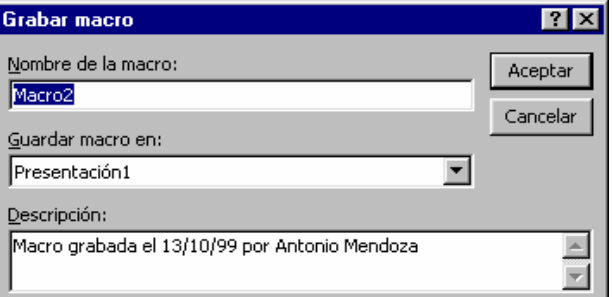

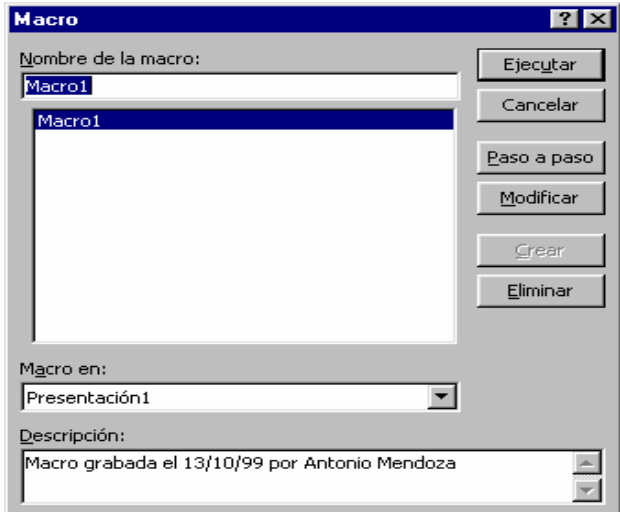

Luego para correr algún macro grabado se le da en macro y se abre la siguiente ventana:

En esta se ve todos los macros que se han gravado, se selecciona uno y se ejecuta. El editor de visual basic abre el programa para modificar alguna característica del macro

#### **Complementos:**

Se abre una ventana en la cual se puede cargar o agregar un complemento que este instalado.

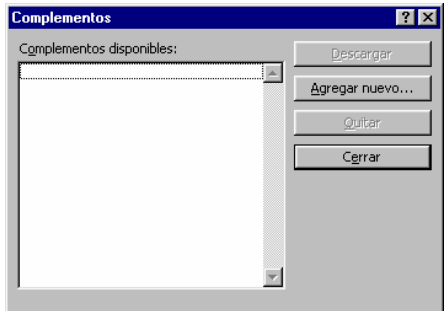

#### **Personalizar:**

Abre la ventana con todas las opciones para colocar todas las herramientas que se desee en la barra de herramientas y otra opciones como iconos grandes etc.

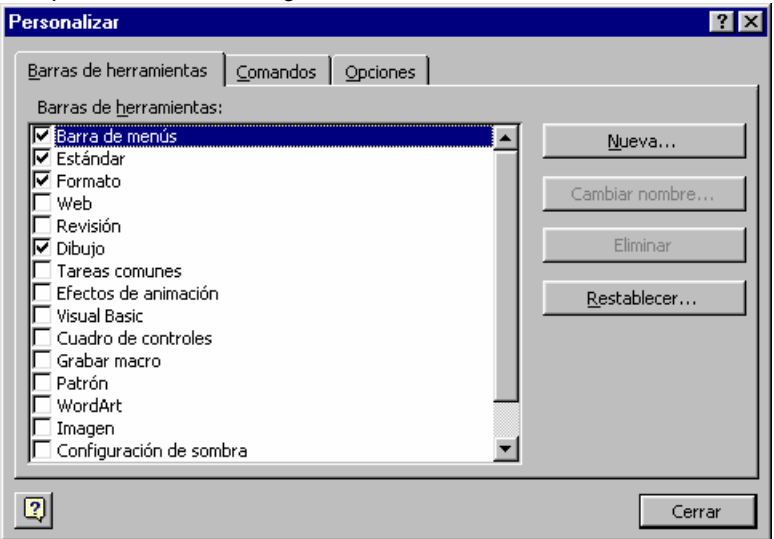

#### **Opciones:**

Se abre la siguiente ventana:

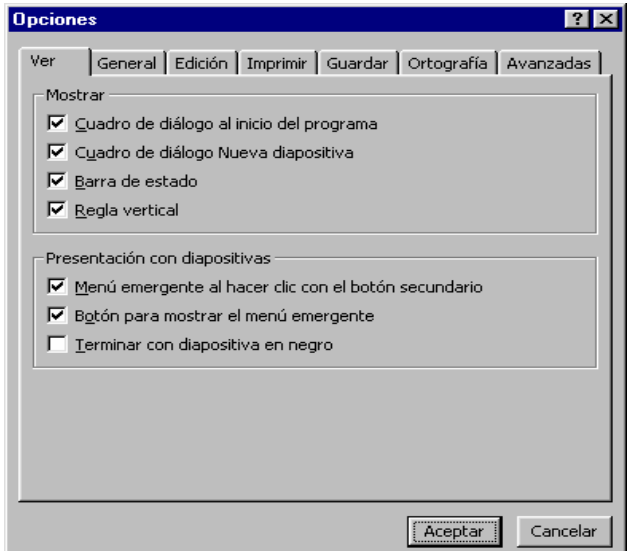

En ella se muestran todas las opciones para configurar el power point en cuanto a ver (barra de estado, regla vertical, etc.), general ( archivos usados recientemente, información del usuario, etc.), edición (texto, insertar y deshacer), imprimir (opciones de impresión, opciones del documento actual.), guardar (permitir guardar rápidamente, información de búsqueda del texto), ortografía (revisar la ortografía mientas escribes, pasar por alto.) y opciones avanzadas (imagen, ubicación de archivos.).

# **6.7 MENÚ PRESENTACIÓN**

#### **Ver presentación**:

Al hacerle clik a ésta función se presentara el documento en pantalla completa con todas las animaciones y efectos.

#### **Ensayar intervalos:**

Se abre una ventana en la cual se muestra un reloj, este sirve para la colocación del tiempo entre las transiciones de las diapositivas.

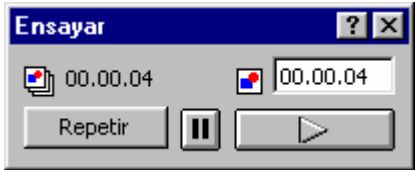

#### **Grabar narración:**

Al hacerle clik se abrirá la presentación en pantalla y se activará el micrófono con la finalidad de insertar algún comentario en forma de audio con respecto a cada diapositiva según los intervalos de tiempo.

#### **Configuración presentación:**

Al hacerle clik a esta función despliega una ventana en la cual aparecerán distintas opciones para realizar cambios a las diapositivas con respecto a tipo de presentación, diapositivas y avance de la diapositiva.

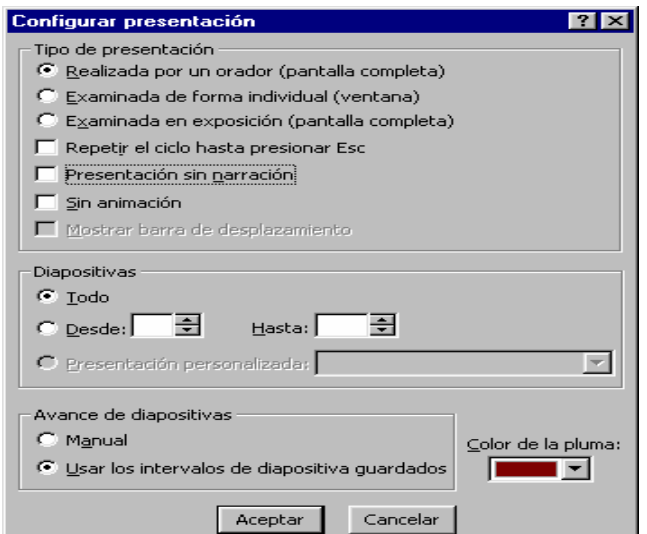

**Presentación en dos pantallas**:

Presenta un asistente para que la presentación se vea en otro monitor conectado en algunos de los puertos de la computadora.

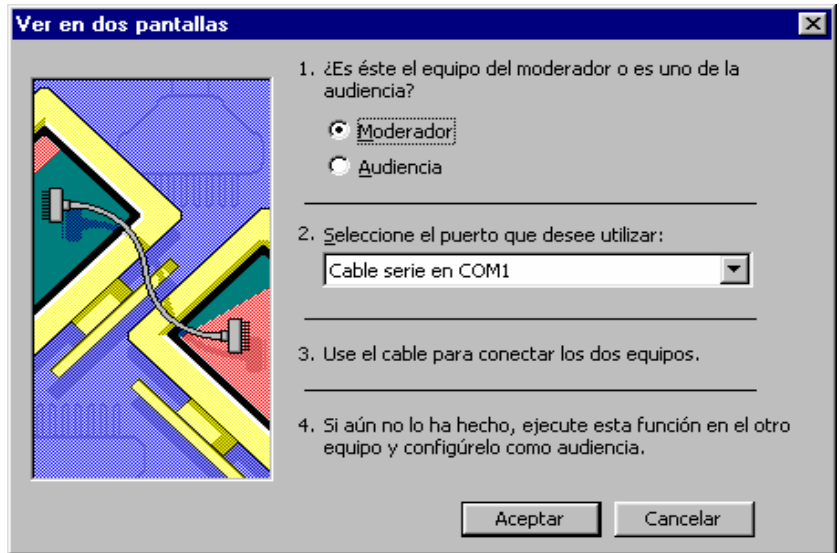

#### **Botones de acción:**

Se muestra un sub menú con los distintos iconos las cuales se le puede crear un hipervinculos o enlaces a otra destino puede ser otra documento, enviar a internet o cualquier otro con la cual se cree el enlace.

#### **Configuración de la acción:**

Se debe seleccionar un objeto de la diapositiva para ejecutar la acción , luego se desplegara una ventana la cual no da las distinta opciones que se tienen para crear una acción con respecto al mouse.

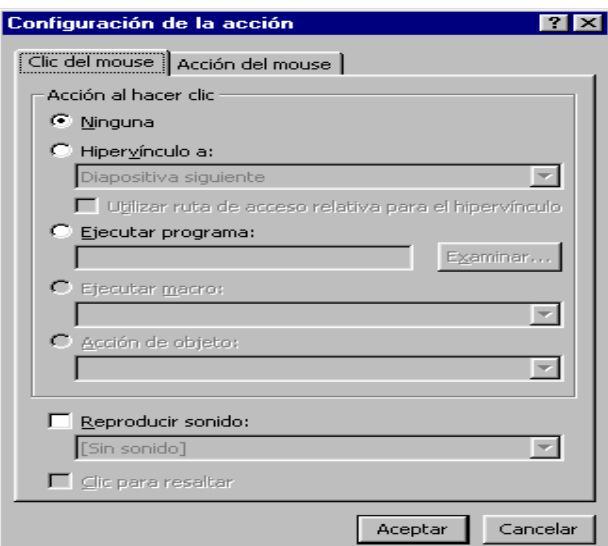

#### **Preestablecer animación:**

En ella se presenta un sub menú en las cuales aparecen algunas de las animaciones que se le quieran poner a los objetos de las diapositivas y también desactivar alguna ya escogida.

#### **Personalizar animación**:

En ella se despliega una ventana con todas las opciones para la configuración de las distintas animaciones de las presentación , estas va desde intervalos, efectos, efectos de gráficos y configuración de la presentación.

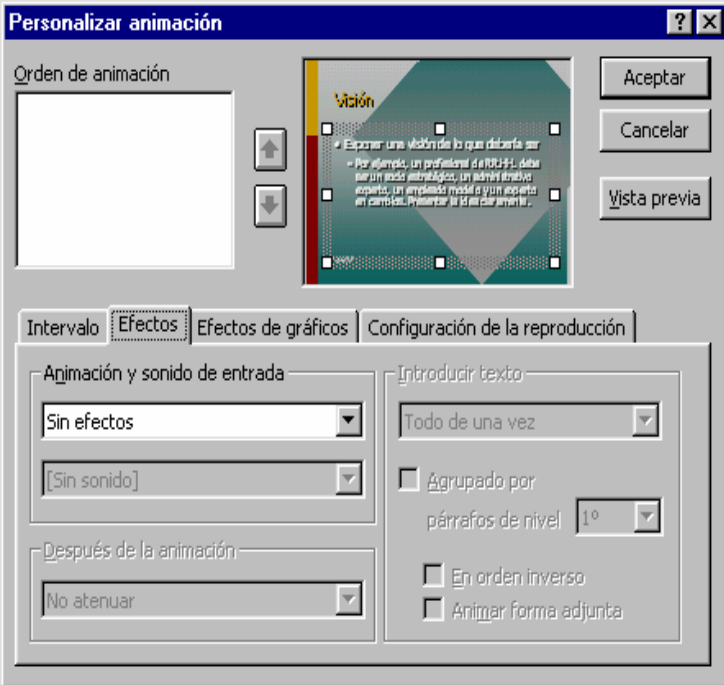

#### **Vista previa de la presentación:**

Esta función abre una pequeña ventana en la que se podrá observar como se vera en la pantalla completa mientras se trabaje con la diapositiva, sirve de guía.

#### **Transición de la diapositiva.**

Esta contiene las alternativas que se tienen para el cambio de una diapositiva a otra, desplegándose la siguiente ventana:

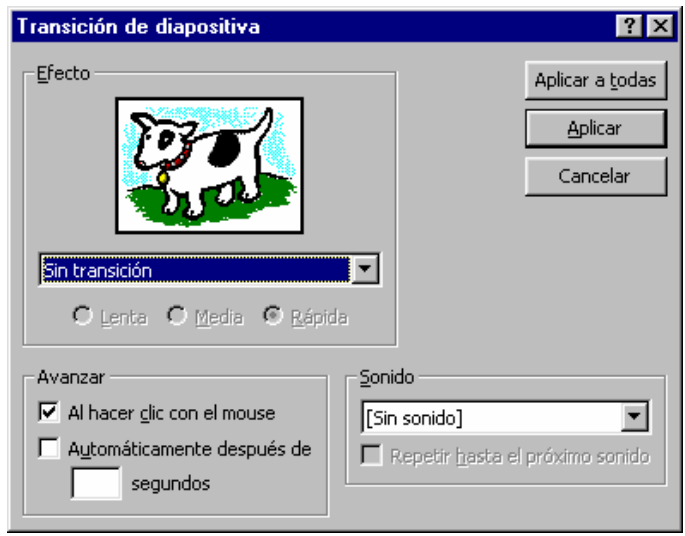

#### **Ocultar diapositiva:**

Esta función sirve para que una o varias diapositivas seleccionadas no aparezcan en la presentación en pantalla paro sin eliminarlas.

#### **Presentaciones personalizadas:**

Sirve para seleccionar diapositivas que servirán de guía para la creación de otras diapositivas. Se desplegara la siguiente ventana la cual contiene las opciones para agregar y mostrar entre otras.

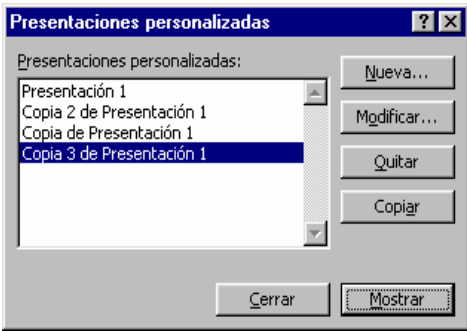

# **6.8 MENÚ VENTANA**

#### **Nueva ventana:**

Esta abrirá otra ventana del documento seleccionado.

#### **Organizar todas:**

Esta función sirve para que todas las ventanas abiertas se coloquen de tal manera que se puedan observar todas a la ves.

#### **Ajustar a la pagina:**

En esta función abrirá o colocara la ventana de manera tal que se vea la pagina entera sin excedentes .

#### **Cascada:**

Coloca todas las ventana en orden progresivo para que se vean todas las barras de títulos.

# **6.9 MENÚ "?"**

#### **Ayuda de Microsoft Power Point.**

Abre la ventana de ayuda en donde se puede escribir el tipo de ayuda que se requiera averiguar.

#### **Contenido e índice:**

Se abre la ventana que contiene todos los temas de ayuda que existen para power point y un índice para esos temas.

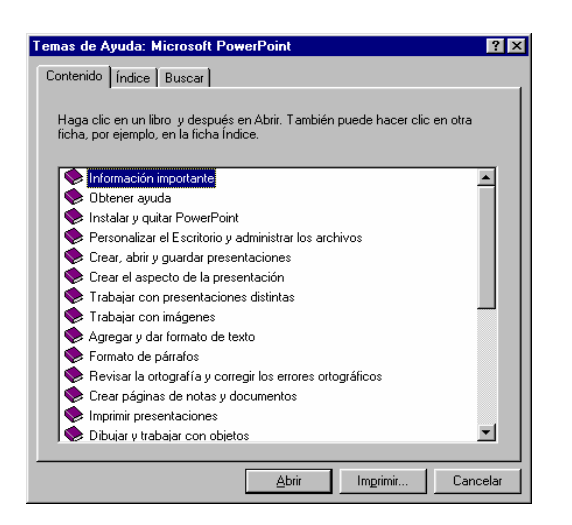

#### **¿Qué es esto?:**

Al hacerle clik el botón del mause se colocara un signo de ayuda en la cual después se le dará clik a cualquier cosa que se quiera saber que es.

#### **Microsoft en el wep**:

Contiene una serie de enlaces a sitios que los creadores de wep creen que pueden servir con respecto a

power point.

#### **Acerca de Microsoft Power Point:**

Muestra una ventana en la cual muestra la información de Power Point .

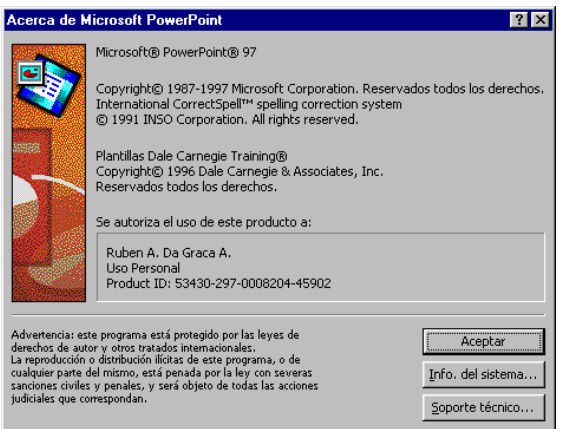